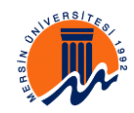

## MERSİN ÜNİVERSİTESİ

## AKADEMİK PERSONEL BİLGİ SİSTEMİ

Bu doküman Mersin Üniversitesi Akademik Bilgi Sistemi'nin tanımını, amaçlarını ve kullanım talimatlarını içerir. Bu dokümanda geçen "APBS" Akademik Personel Bilgi Sistemi'ni temsil eder.

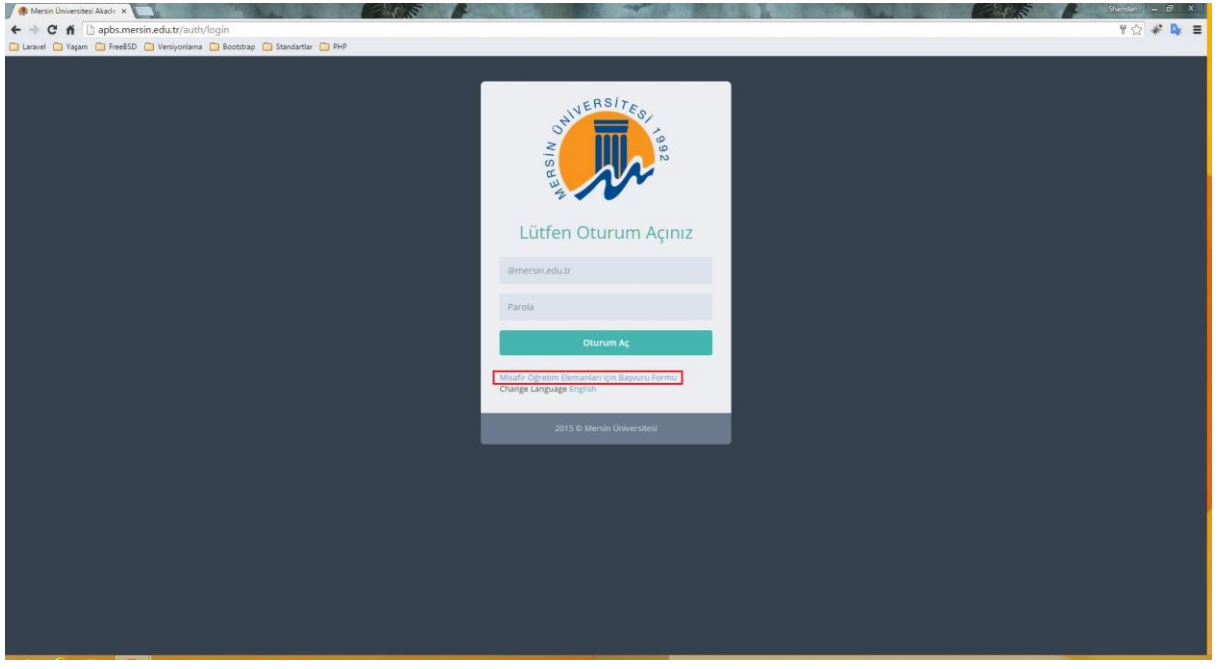

*Resim 1: Kullanıcı Girişi*

APBS'ni kullanabilmek için <http://apbs.mersin.edu.tr/> internet adresine giriş yapılır. Kullanıcı adınız Mersin Üniversitesi Tarafından sizlere verilen @mersin.edu.tr uzantılı e-mail adresinizdir. Şifreniz bu e-mail adresinize ait şifrenizdir. Mersin Üniversitesi bünyesinde olmayan Akademik Personeller Resim 1'de işaretlenmiş olan "Misafir Öğretim Elemanı Başvuru Formu" nu tıklayarak Resim 2'de gösterilen forma gerekli bilgileri doldururlar.

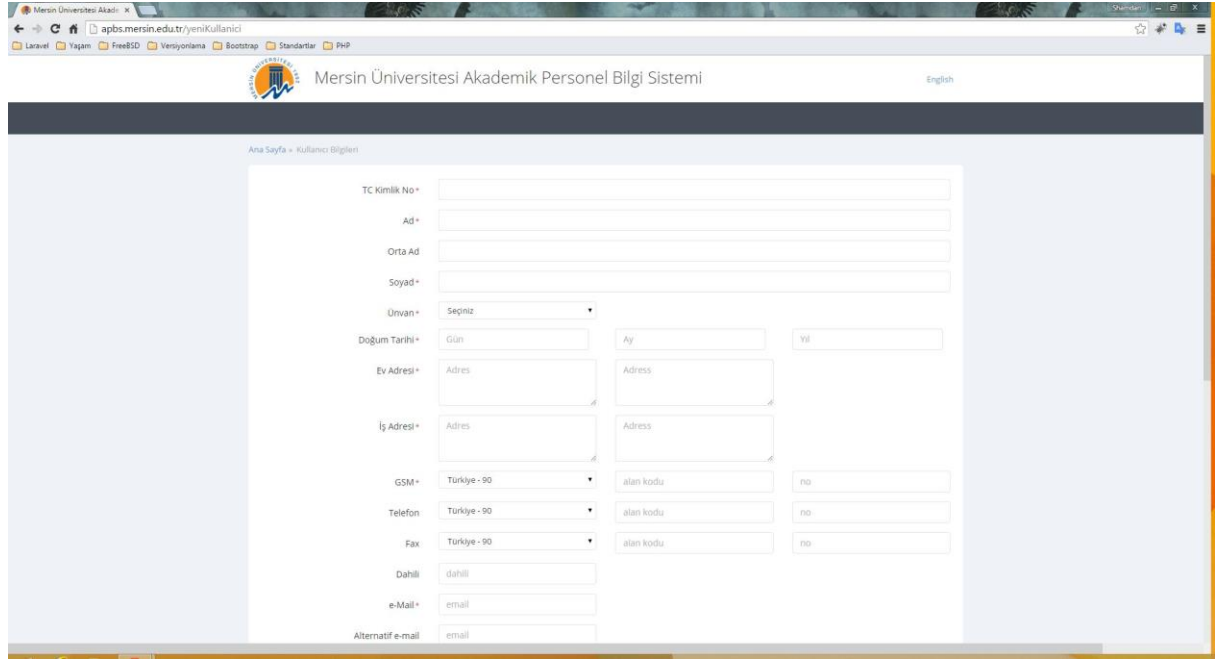

*Resim 2: Misafir Öğretim Elemanı Başvuru Formu*

APBS'ne giriş yapıldıktan sonra, Resim 3'te tüm bilgi girişleri tamamlanmış bir profil örneği gösterilen ekranla karşılaşılır. Özgeçmiş bu sayfadan, tüm bilgi girişleri tamamlandıktan sonra "CV Türkçe", "CV Enlish" ve "CV Perf." butonlarına tıklanarak PDF formatında indirilir. Temel bilgileriniz ile birlikte vereceğiniz "Researcher ID" aracılığı ile [http://www.researcherid.com](http://www.researcherid.com/) internet sitesinden çalışmalarınız ile ilgili istatistiksel veriler otomatik olarak çekilir ve bu sayfaya yerleştirilir. Bilgilerin çekilebilmesi için ilgili internet sitesinde hesabınızın aktif olması ve çalışmalarınızın burada indexlenmiş olması gerekmektedir.

## **Bilgi Girişleri:**

1- **Temel Bilgiler:** Resim 3'te işaretlenmiş olan "Düzenle" butonuna tıklanarak Temel Kullanıcı Bilgileri güncellenir.

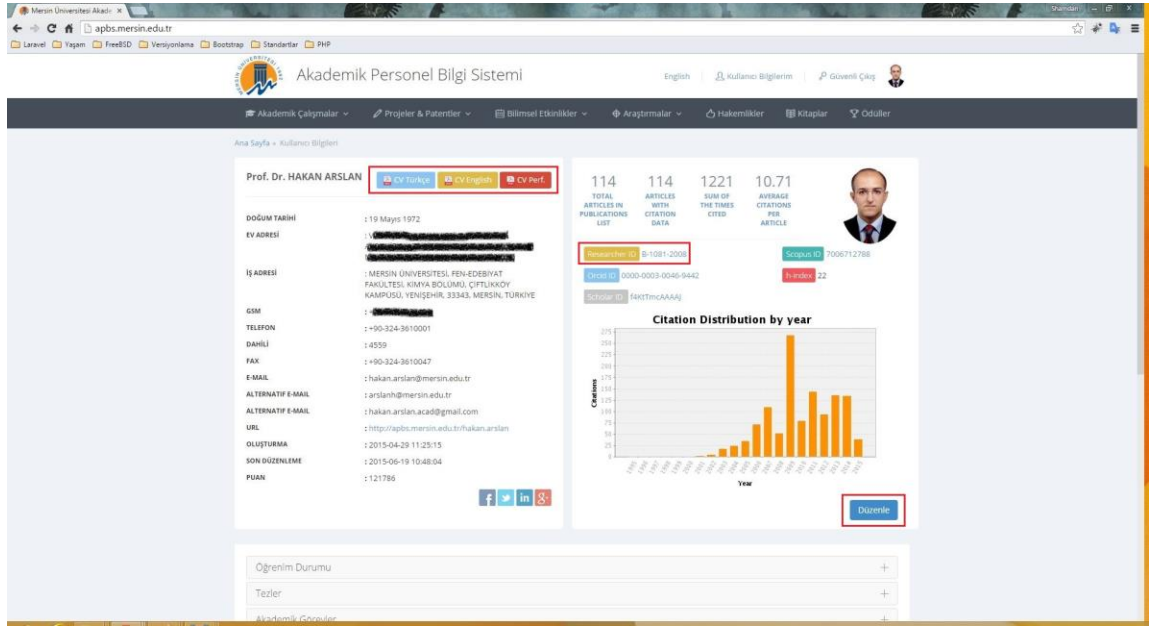

*Resim 3: Kullanıcı Profili*

Bu bilgiler Resim 4'te gösterilen alanları kapsar. Researcher ID bilgisi de resimde işaretlenmiş olan alana girilir. Dikkat edilmesi gereken nokta kırmızı ile işaretlenmiş olan ad, soyad ve önceki soyad alanlarıdır. Bu alanlara girdiğiniz bilgiler, yaptığınız çalışmalar ile sistem tarafından otomatik ilişkilendirilir ve çalışmalarınızdan bu sayede puan alırsınız. Örneğin, yaptığınız bir yayında sizden yayında kaç yazar olduğu ve hangi yazarın kaçıncı sırada olduğu bilgisi yazar adları ve soyadları ile birlikte alınır. Yayında geçen ad ve soyadınız bu formda gireceğiniz bilgiler ile örtüşmezse puan alamazsınız. Özellikle evlilik veya başka nedenlerle soyadını değiştirmiş olan akademik personeller "Önceki Soyad" bölümüne yayında geçen soyad bilgisini yazmalıdır. Puanlandırma için kriter net olarak aşağıdaki gibidir.

Yayında geçen soyad bu formda geçen "Soyad" veya "Önceki Soyad" ile, yayında geçen ad bu formda geçen ad ile birebir aynı olmalıdır. Bu kural yalnızca yayınlar için değil, yazar bilgilerini isteyen tüm çalışmalar için geçerlidir.

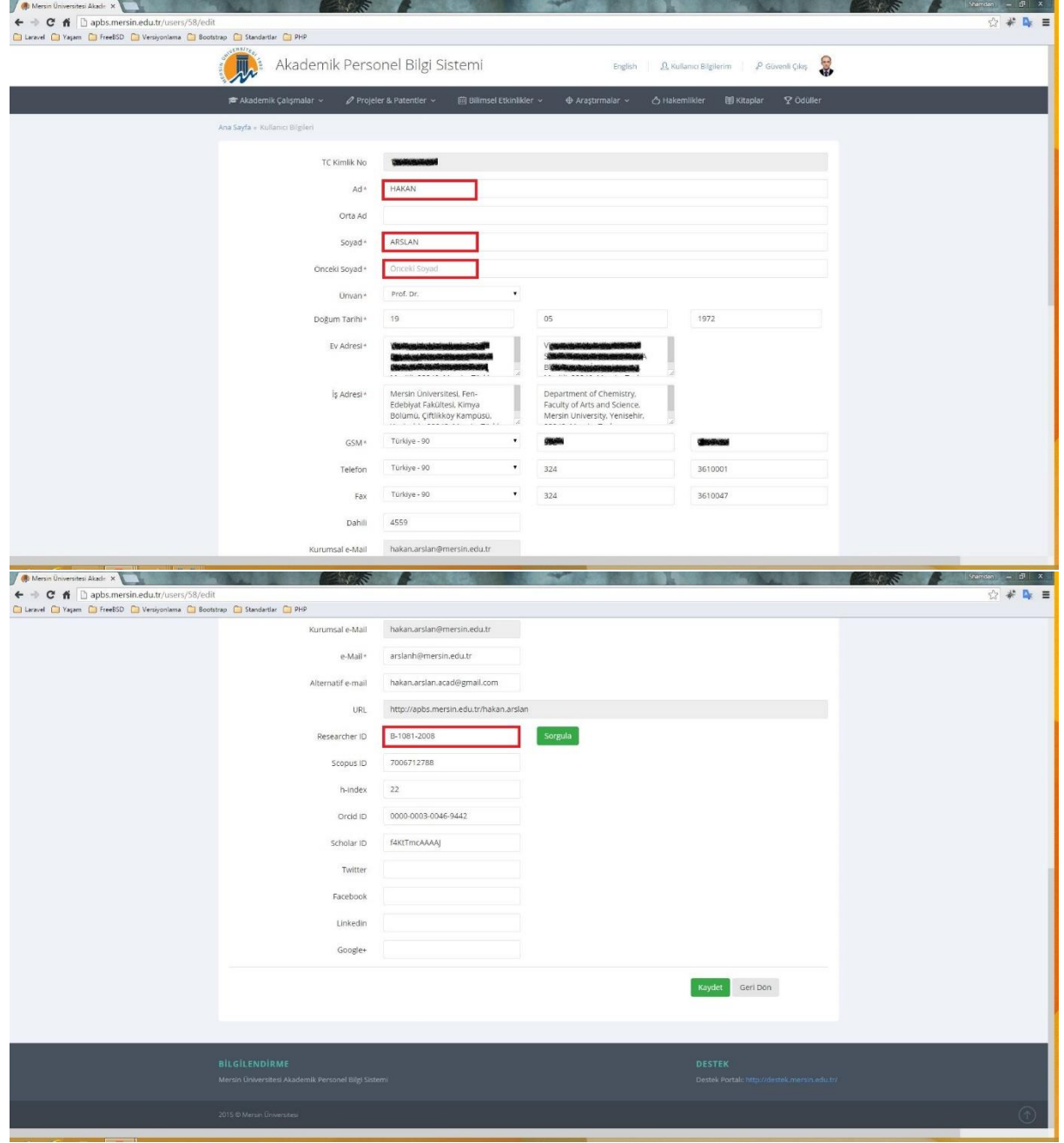

*Resim 4: Temel Kullanıcı Bilgileri Giriş Formu*

*2-* **Tezler:** Tez bilgileri Akademik Çalışmalar menüsü altında bulunur. Burada anlatılacak olan yapı( Listeleme (Resim 5), Yeni Kayıt(Resim 7), Düzenleme ve Görüntüleme(Resim 6) ) diğer tüm çalışmalar için de geçerlidir. Tezler modülüne giriş yapıldığında Resim 5'deki gibi mevcut tezlerin listelendiği giriş sayfası görülür. Oluştur butonuna tıklanarak Tez Kayıt Formuna geçilir (Resim 7). Düzenle butonu ile mevcut bir tezin bilgileri düzenlenir.

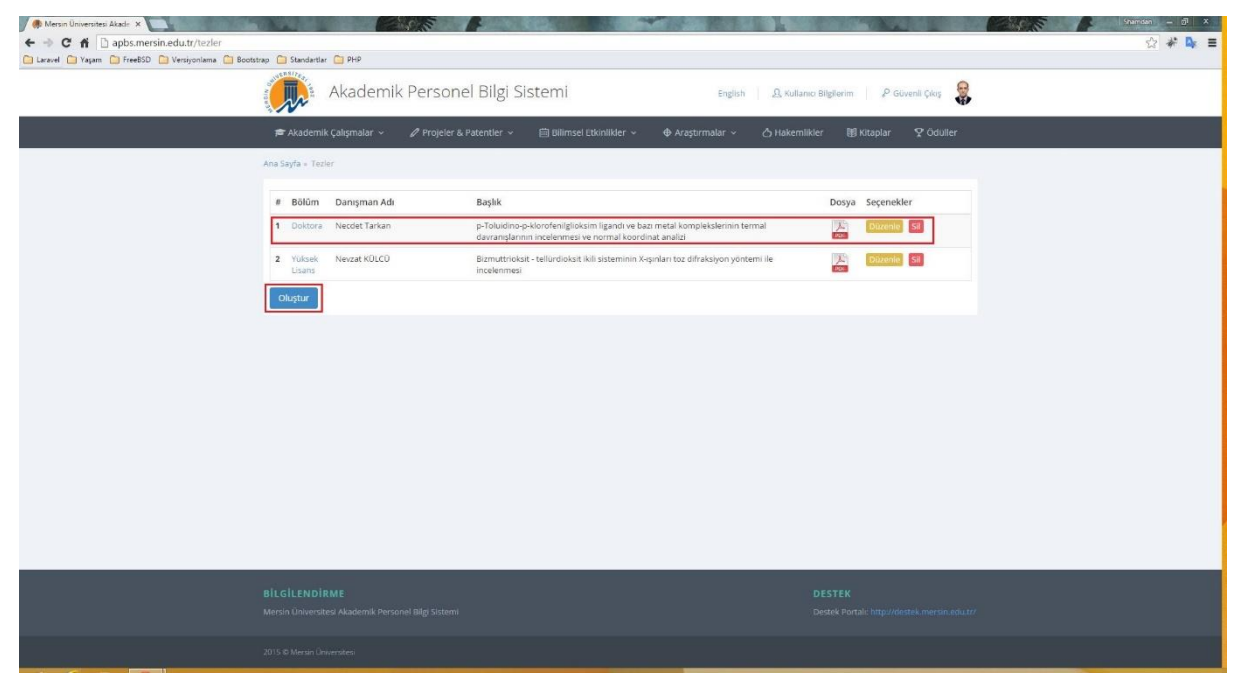

*Resim 5: Tez Listeleme*

Tezin detaylarını görmek için ilgili kayda tıklanır (Resim 6).

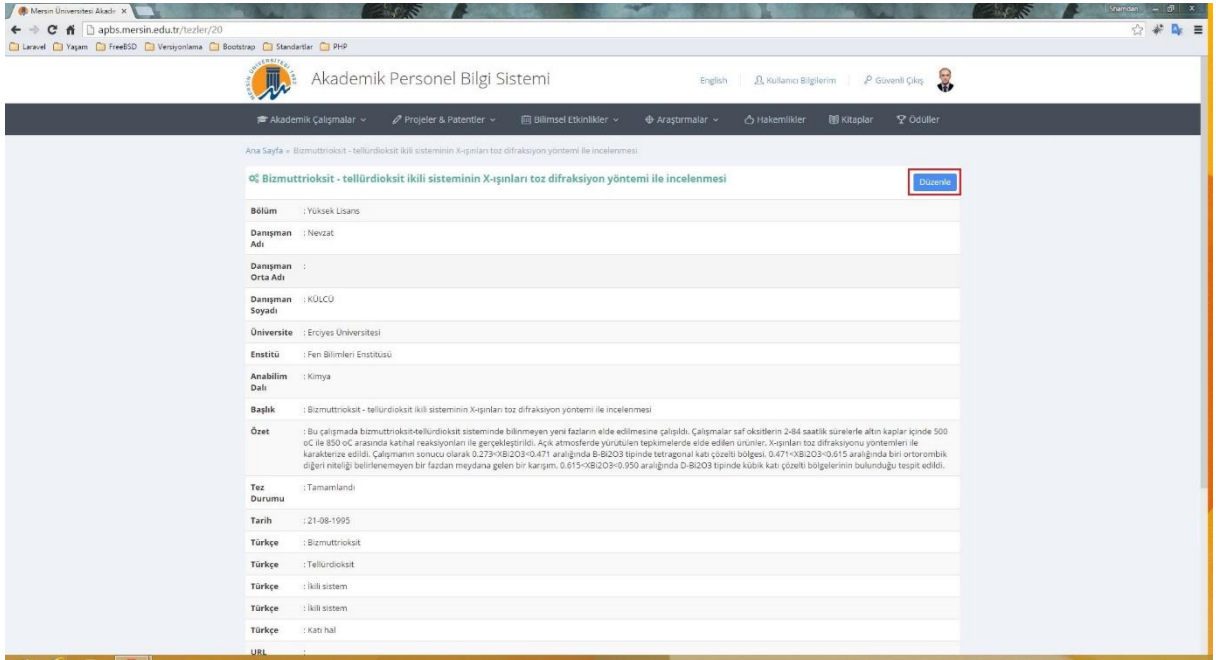

*Resim 6: Tez Detayları*

İstenirse düzenle butonuna basarak tez bilgileri düzenlenebilir.

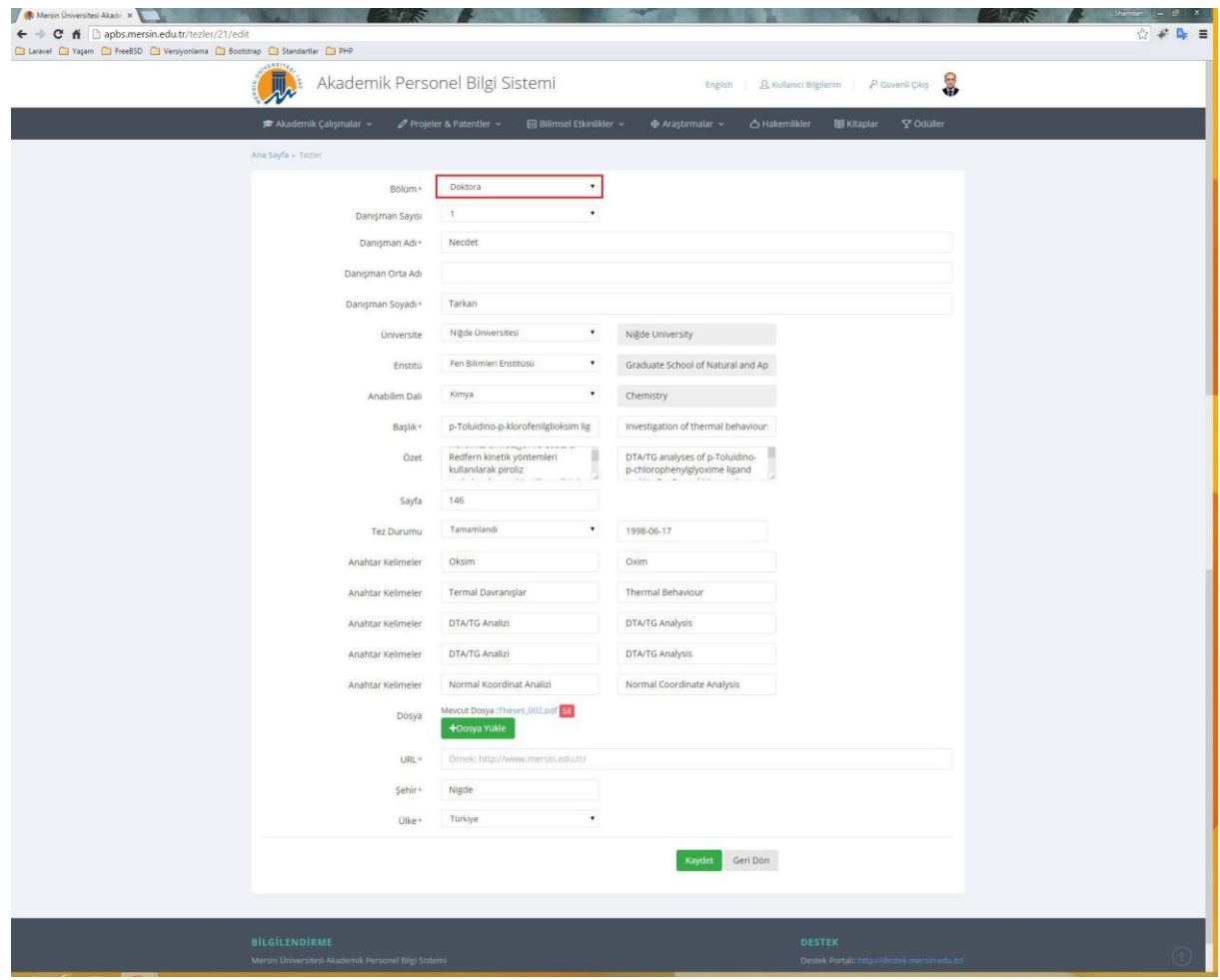

*Resim 7: Tez Kayıt Formu*

Tez kayıt formunda ilgili alanlar doldurulur. Tezinize ait dosya varsa yüklenir. Tez dosyanız mutlaka .pdf uzantılı olmalıdır.

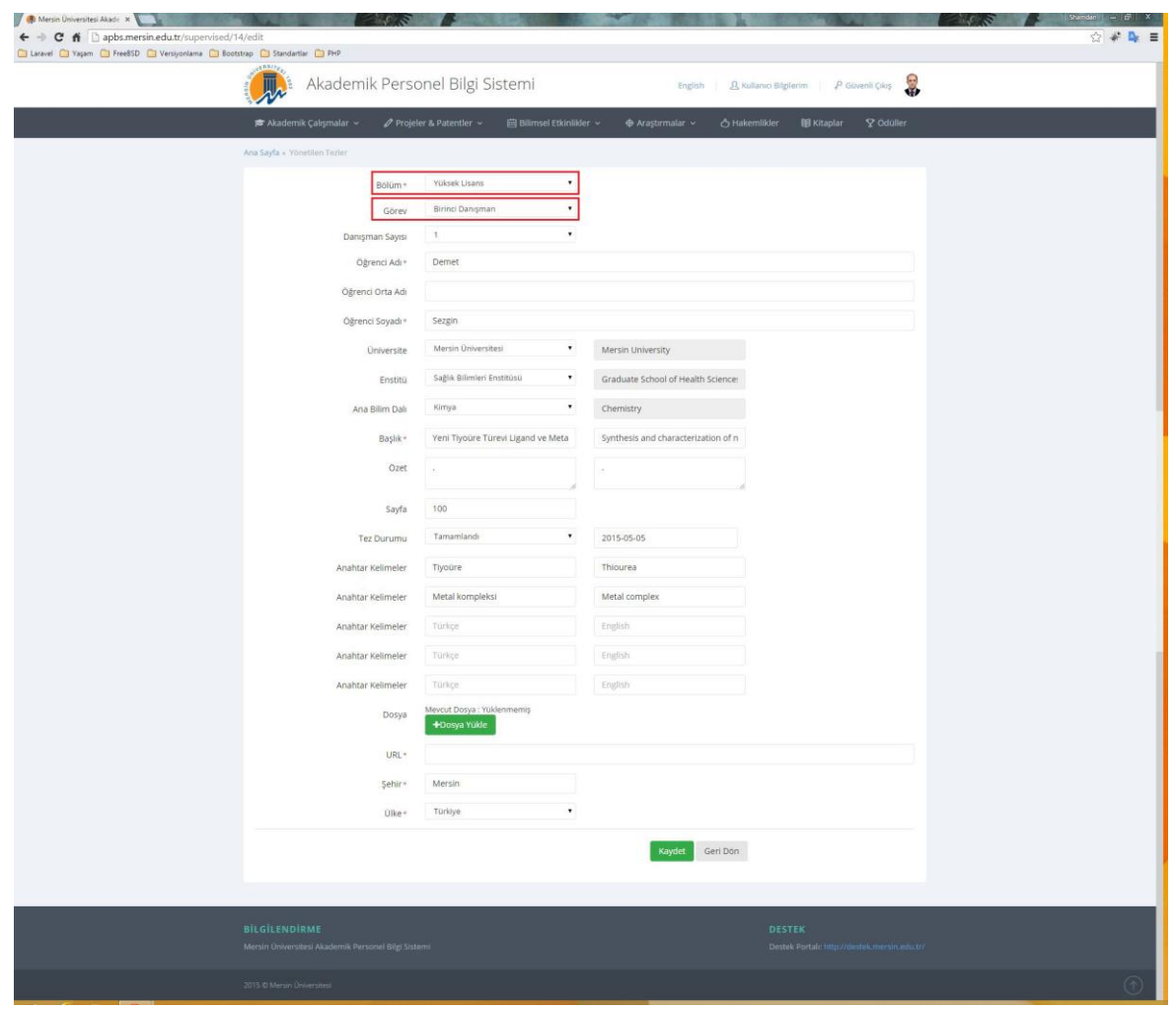

*Resim 8: Yönetilen Tez Kayıt Formu*

*3-* **Yönetilen Tezler:** Akademik Çalışmalar menüsü altında bulunur. Tezler kısmında anlatılan yapı ile aynı özellikleri taşır. Kayıt formunda(Resim 8) bulunan Bölüm ve Görev bilgileri, ne kadar puan alacağınızı belirleyen kriterlerdir.

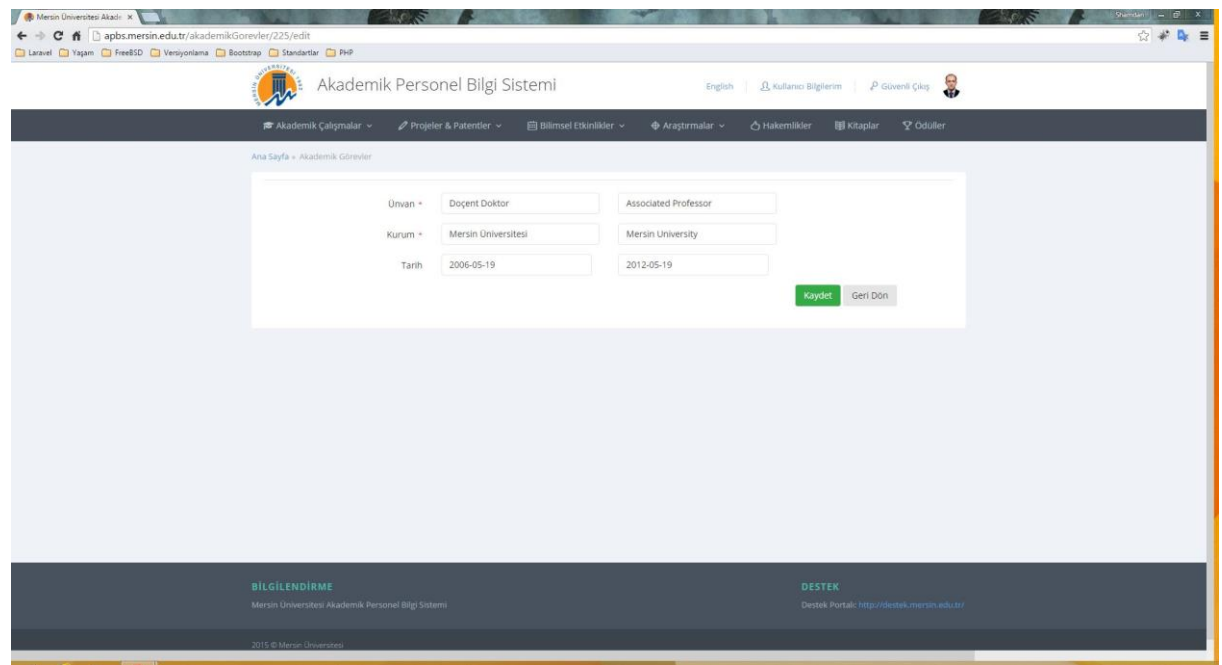

*Resim 9: Akademik Görevler Kayıt Formu*

*4-* **Akademik Görevler:** Akademik Çalışmalar menüsü altında bulunur. Tezler kısmında anlatılan yapı ile aynı özellikleri taşır.

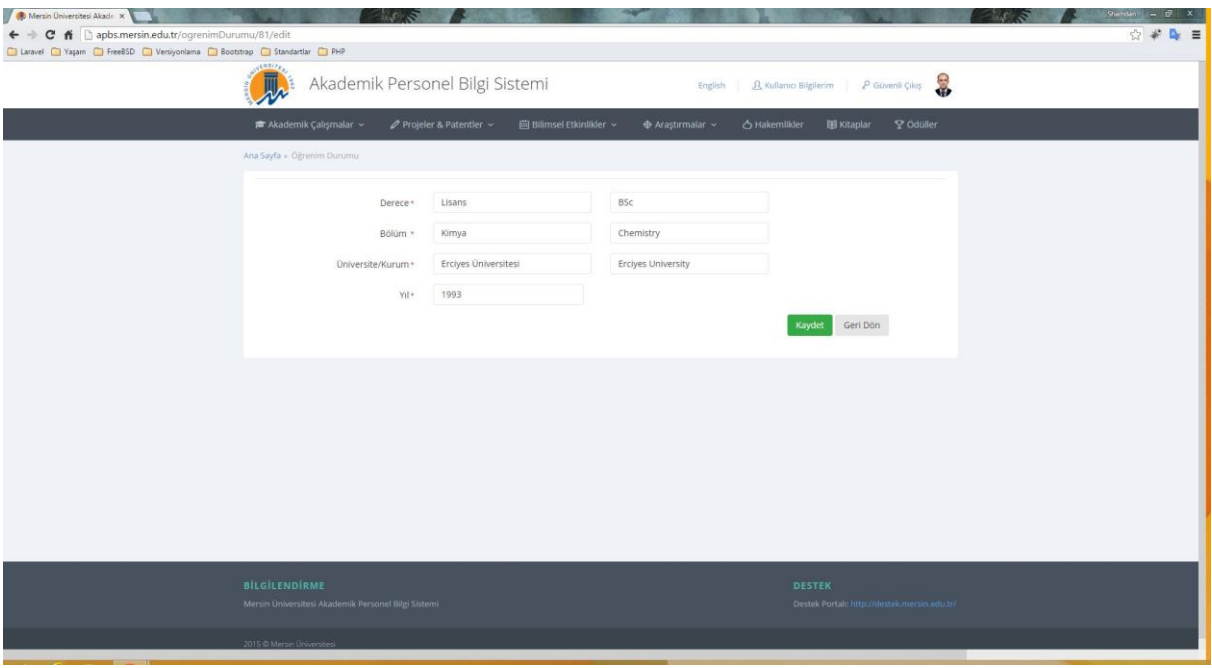

*Resim 10: Öğrenim Durumu Kayıt Formu*

*5-* **Öğrenim Durumu:** Akademik Çalışmalar menüsü altında bulunur. Tezler kısmında anlatılan yapı ile aynı özellikleri taşır.

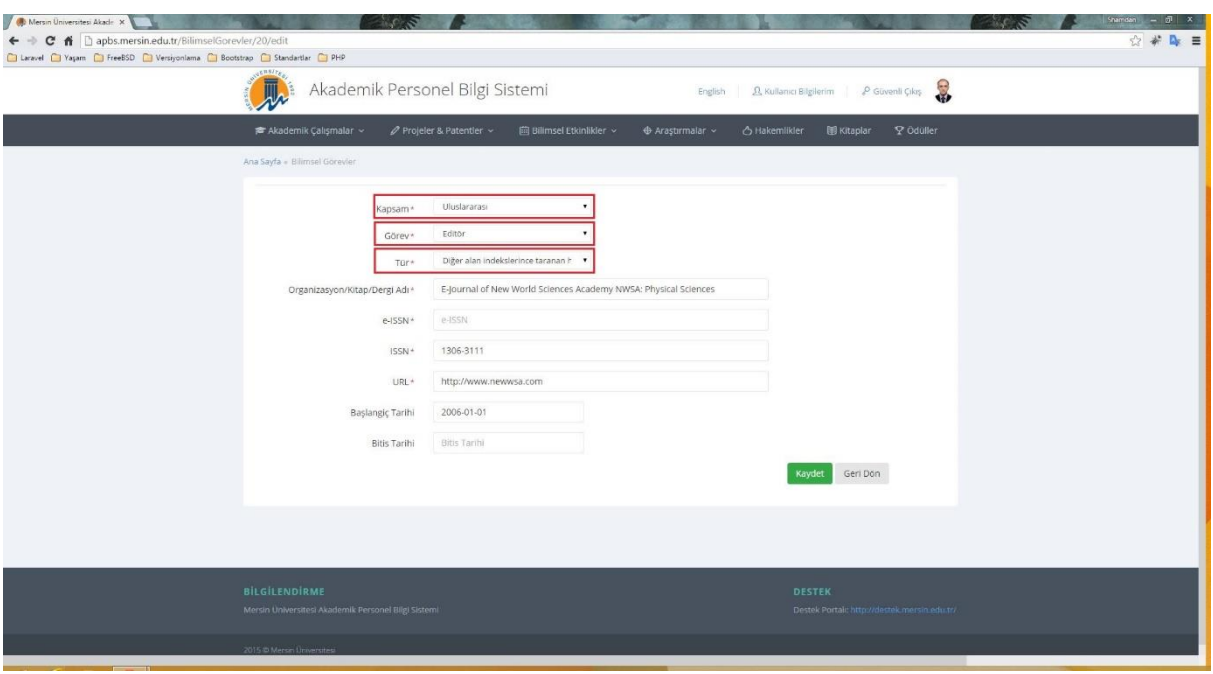

*Resim 11: Bilimsel Görevler Kayıt Formu*

6- **Bilimsel Görevler:** Akademik Çalışmalar menüsü altında bulunur. Tezler kısmında anlatılan yapı ile aynı özellikleri taşır. Kayıt formunda ( Resim 11 ) görülen Kapsam, Görev ve Tür bilgileri, ne kadar puan alacağınızı belirleyen kriterlerdir.

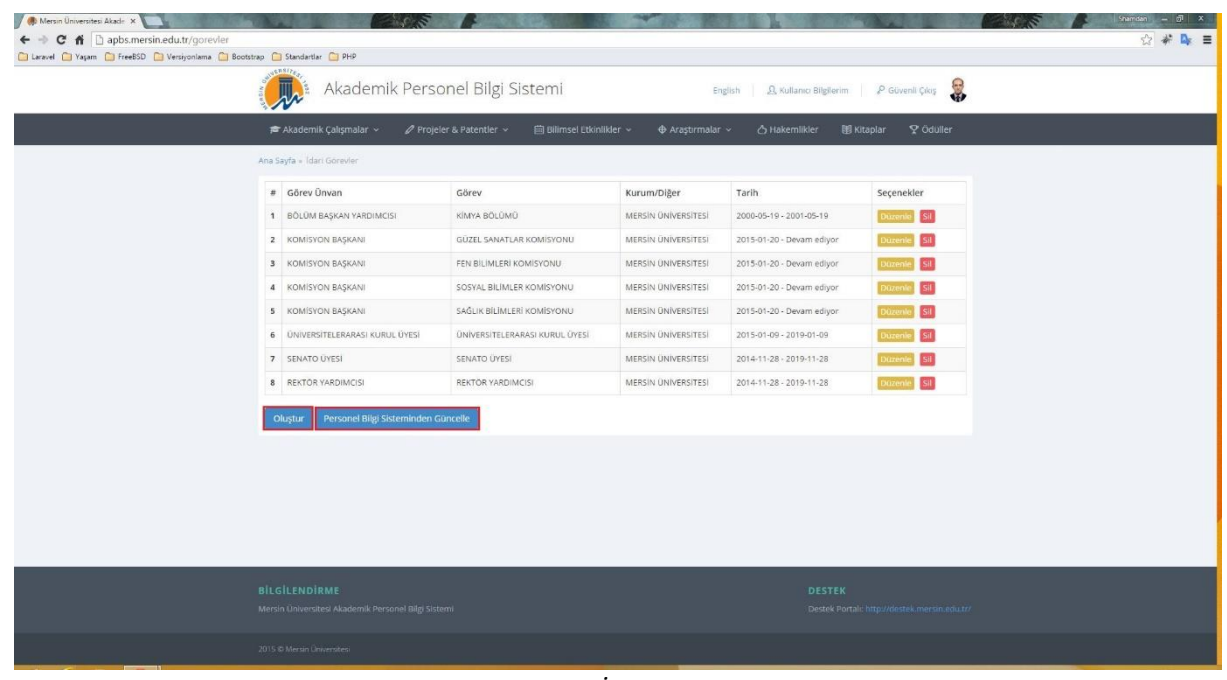

*Resim 12: İdari Görevler*

*7-* **İdari Görevler:** Akademik Çalışmalar menüsü altında bulunur. Tezler kısmında anlatılan yapı ile aynı özellikleri taşır. Mersin Üniversitesi Personeliyseniz Resim 12'de işaretlenmiş olan "Personel Bilgi Sisteminden Güncelle" butonuna tıklayarak bilgilerinizi diğer otomasyonlardan otomatik çekebilirsiniz.

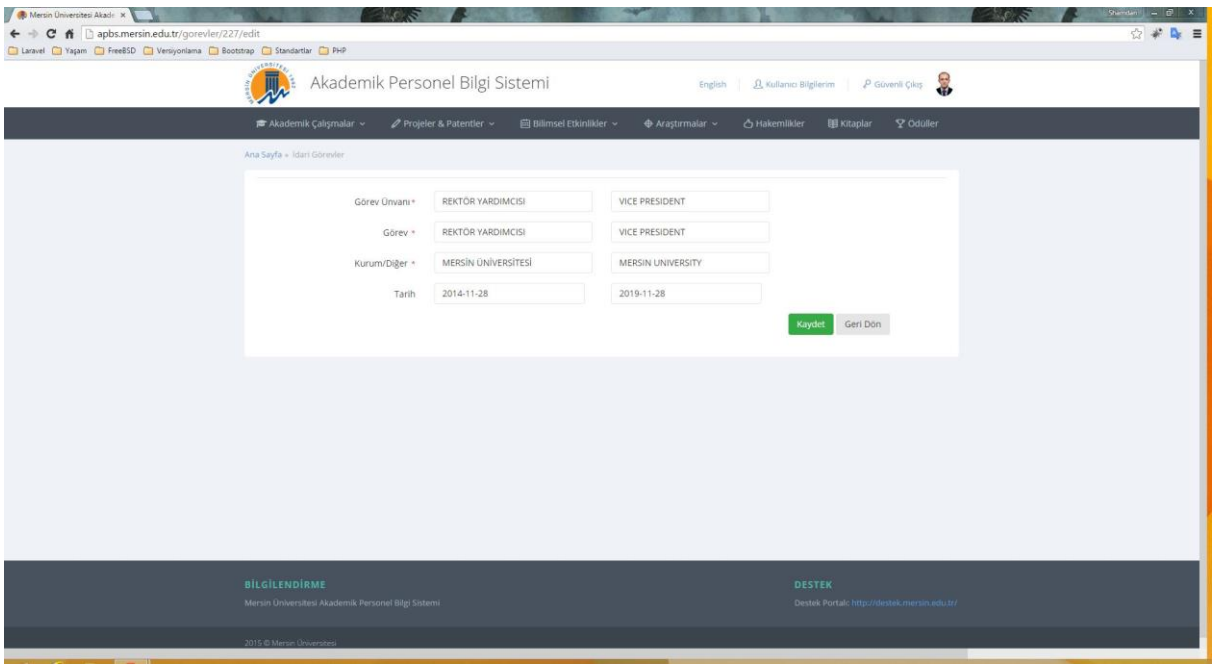

*Resim 13: İdari Görevler*

Mersin Üniversitesi Personeli değilseniz veya gelen bilgilerin eksik olduğunu düşünüyorsanız "Oluştur" butonuna tıklayarak yeni kayıt ( Resim 13) oluşturabilirsiniz.

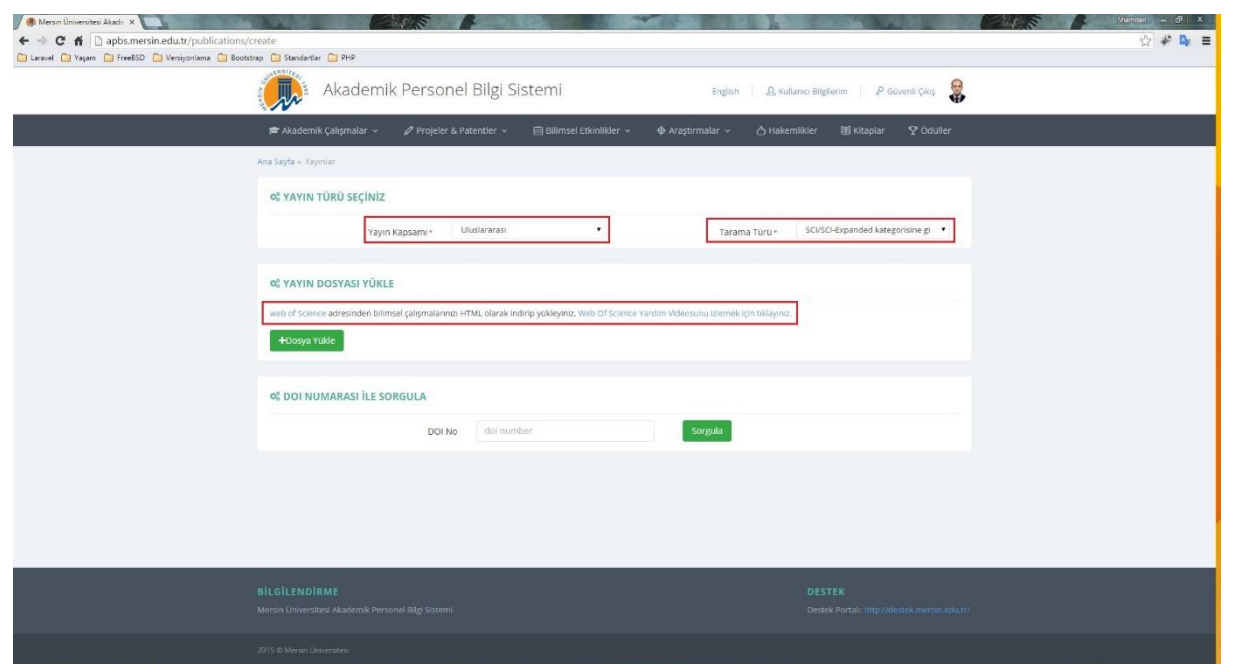

*Resim 14: Yayın Kayıt Formu*

*8-* **Yayınlar:** Akademik Çalışmalar menüsü altında bulunur. Tezler kısmında anlatılan yapı ile aynı özellikleri taşır. APBS yayınlarınızı kolayca yüklemeniz için kullanıcı dostu bir ara yüz sağlar. Uluslararası-SCI/SCI Expanded kategorisine giren yayınlarınızı kolayca yüklemeniz için "Yayın Dosyası Yükle" başlıklı form oluşturulmuştur(Resim 14). Yayınlarınızı bu bölümden toplu olarak yükleyebileceğiniz gibi yayınınızın DOI numarasını "DOI numarası ile sorgula" başlıklı forma girerek tek tek de yükleyebilirsiniz. Yayın dosyanızı nasıl oluşturacağınız ile ilgili yardım videosunu izlemek için [buraya tıklayınız.](http://www.mersin.edu.tr/kontrolpaneli/apbs.avi) Ayrıca yayın dosyası oluşturma ile ilgili adımlar aşağıda listelenmiştir.

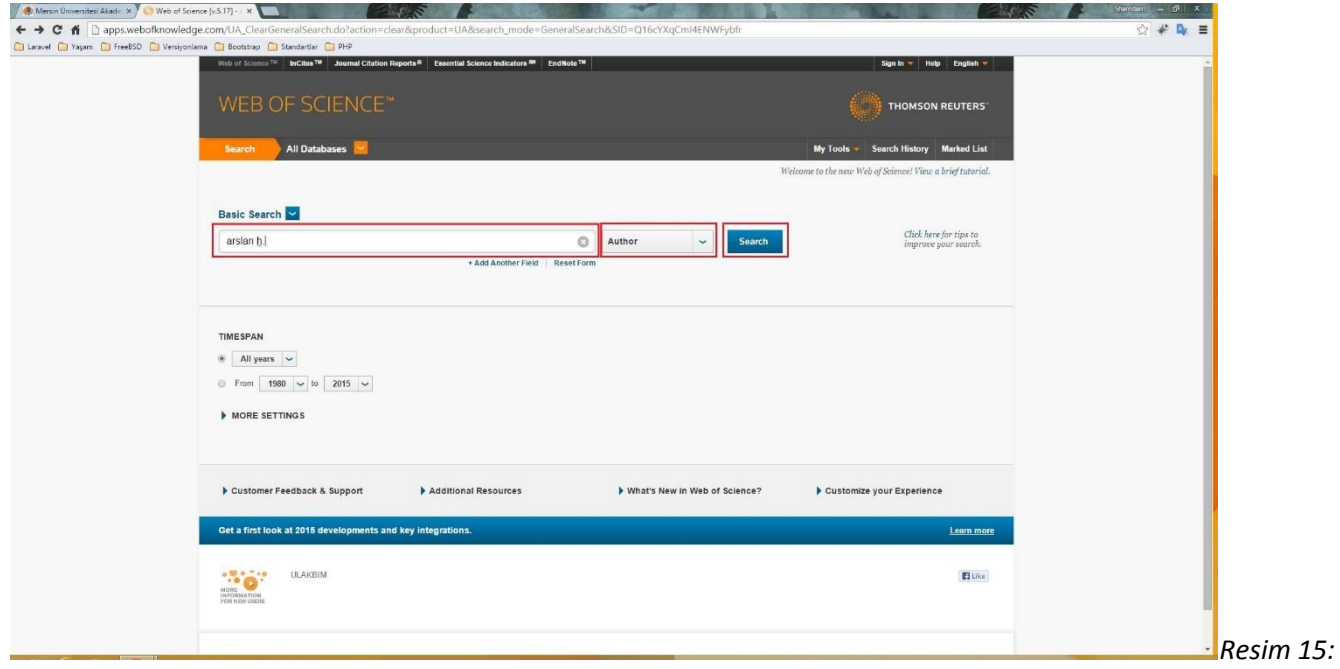

*Web of Science'da yayınlarınızı aratın.*

[Web of Science](http://www.webofscience.com/) *internet sitesine giriş yapınız. Açılan sayfada yayınlarınızı filtreleyiniz (Resim 15)*

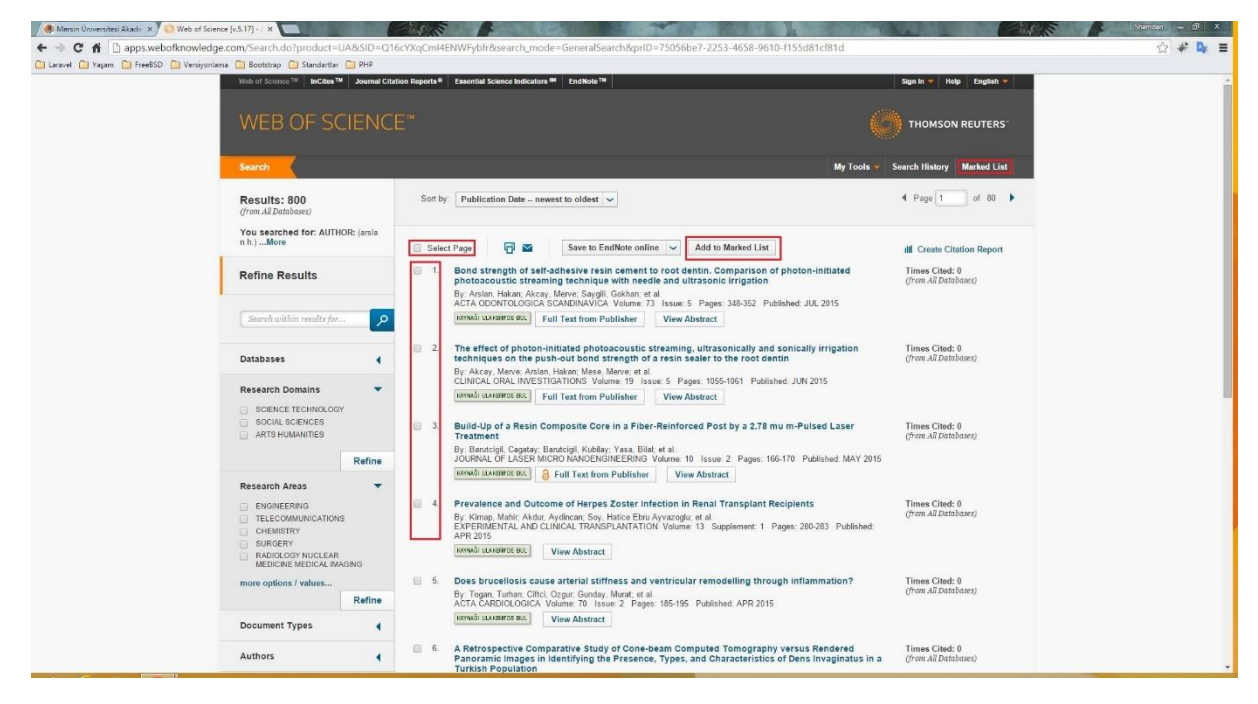

*Resim 16: Yayın Listesi*

Yayın listesinden (Resim 16), dosyada bulunmasını istediğiniz yayınları işaretleyerek "Add to Marked List" butonuna tıklayınız.

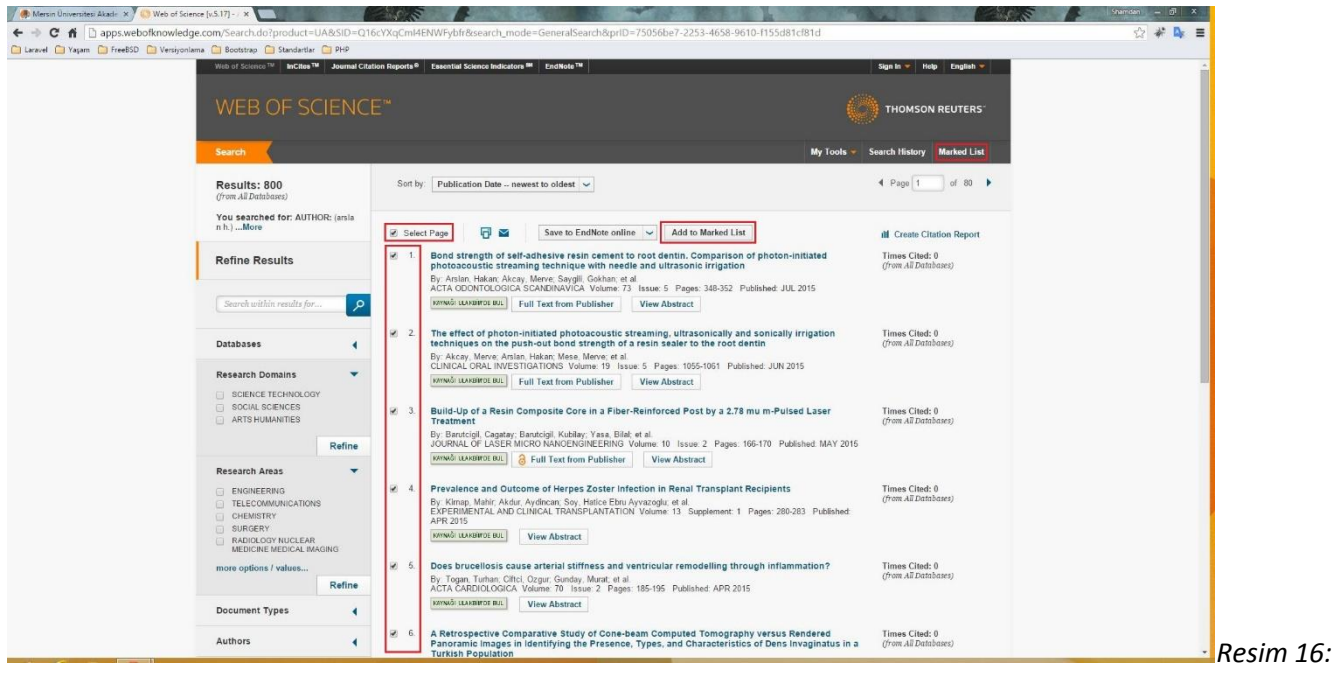

*Yayın Listesi*

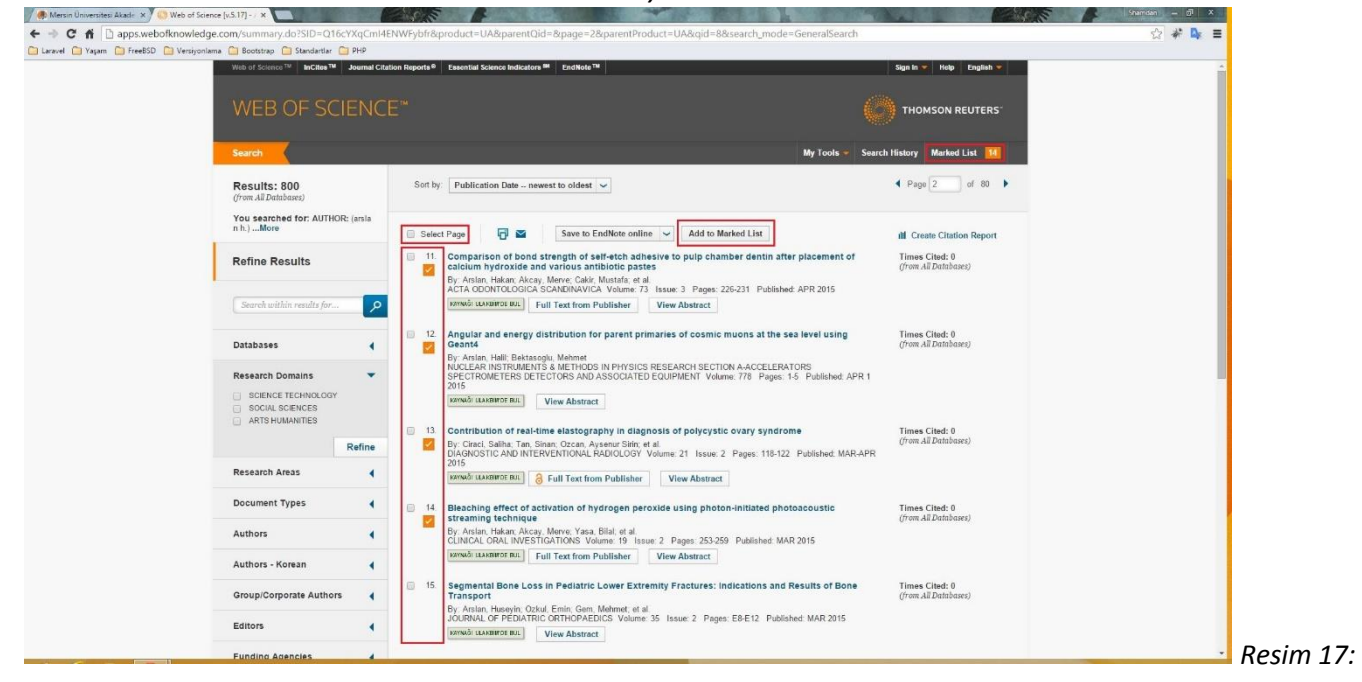

*Yayın Listesi*

Tüm yayınlarınızı listeye ekledikten sonra "Marked List" butonuna tıklayınız.

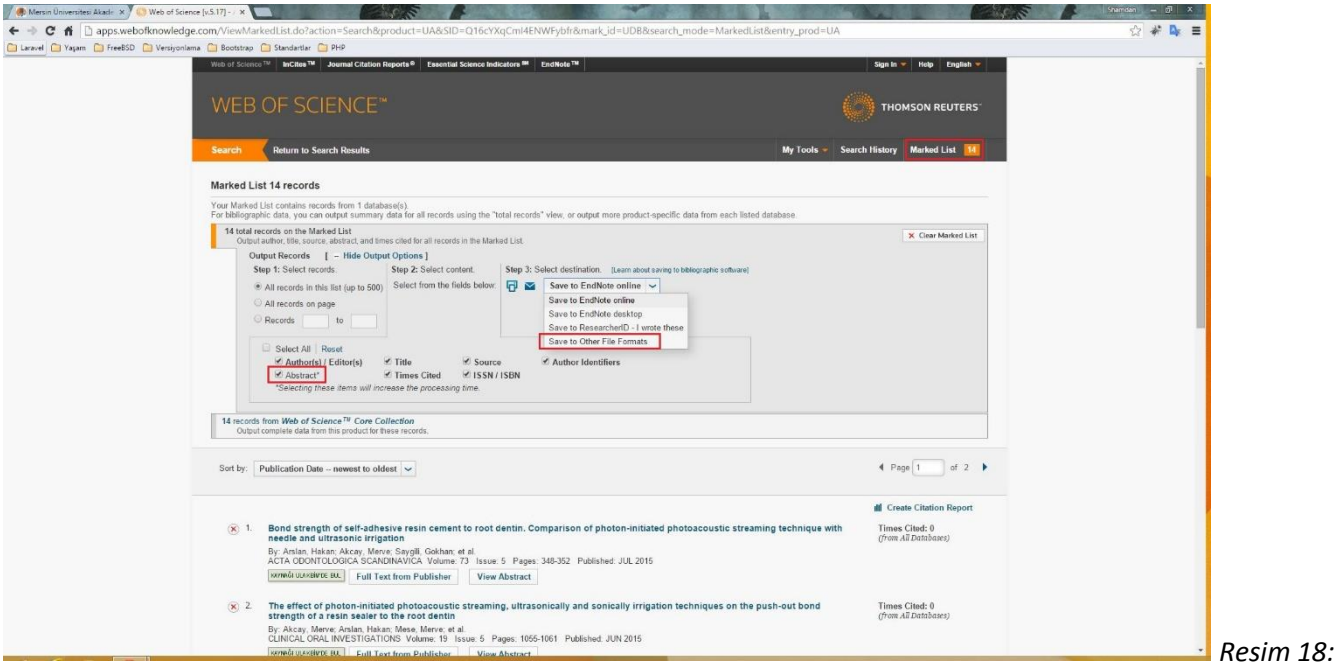

*Yayın Dosyası Kaydetme*

"Abstract" seçim kutucuğunu işaretleyiniz. Dosyayı indirebilmek için seçim kutusundan "Save Other File Formats" seçeneğine tıklayınız.

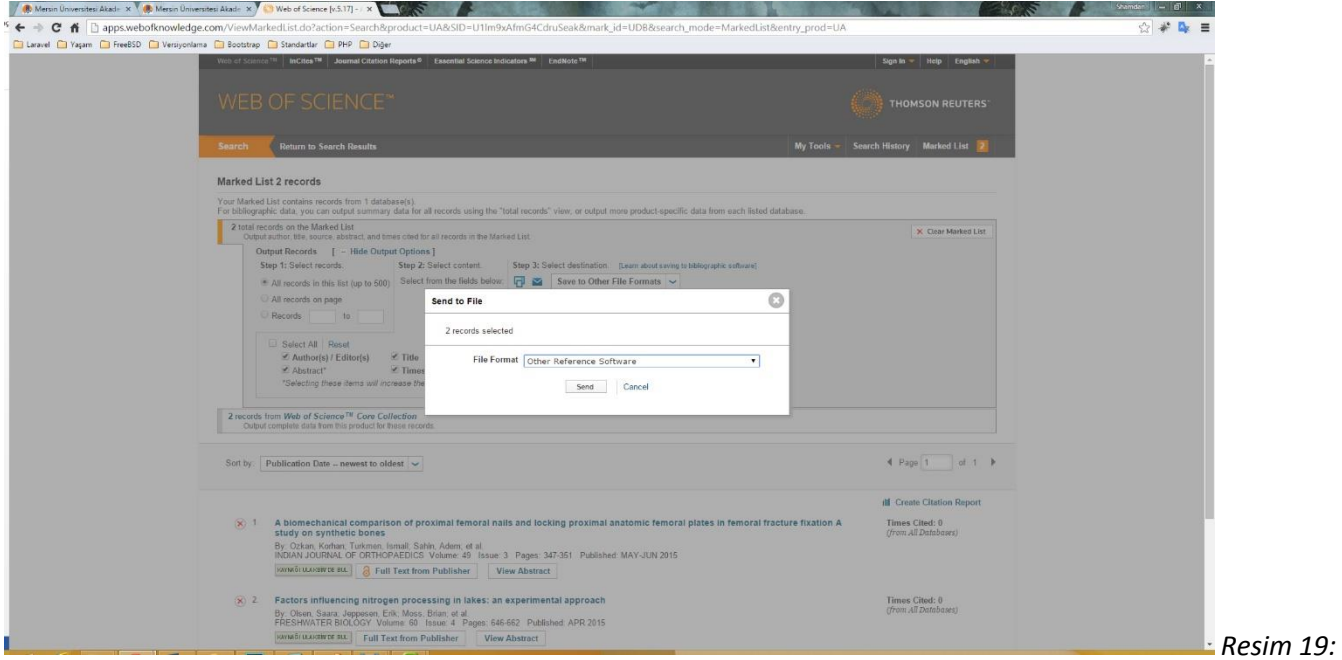

*Yayın Dosyası Kaydetme*

File Format seçim kutucuğundan "HTML" seçerek "send" butonuna tıklayınız.

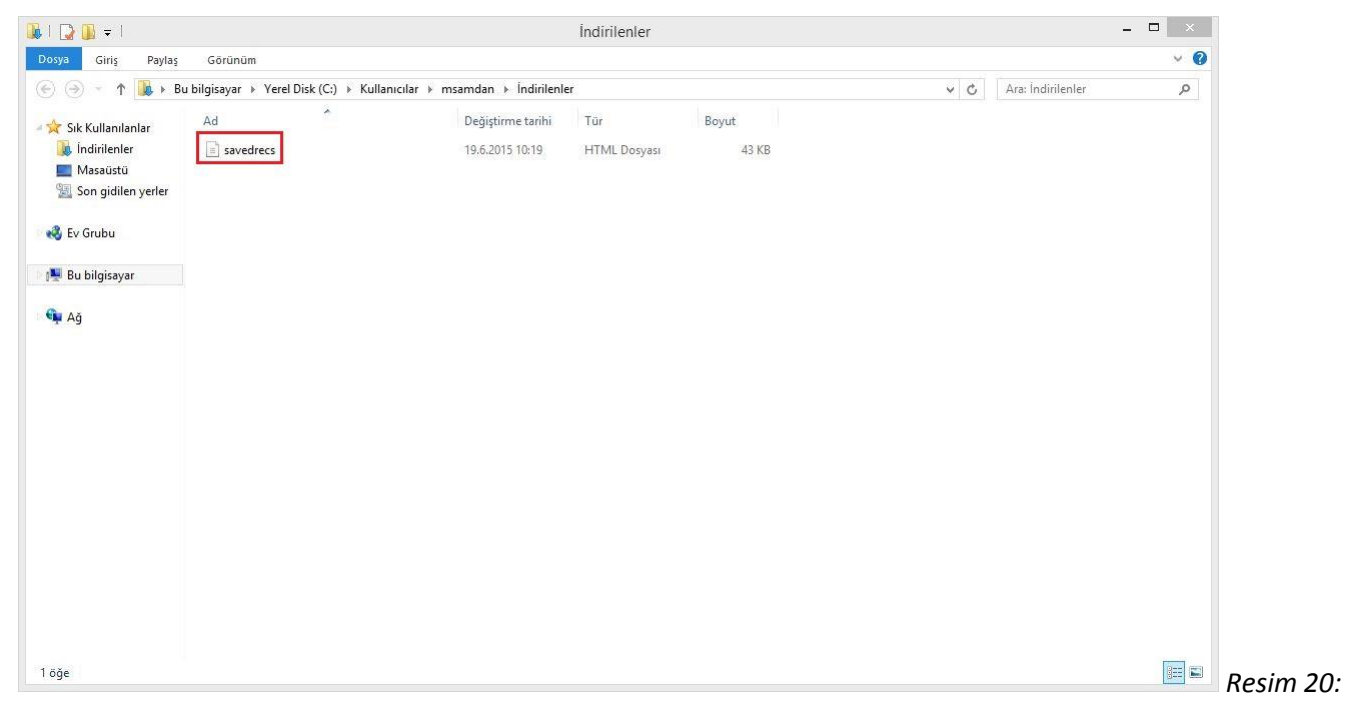

*Yayın Dosyası Kaydetme*

İndirilen dosyayı bilgisayarınızda kolay erişebileceğiniz bir yere kaydediniz.

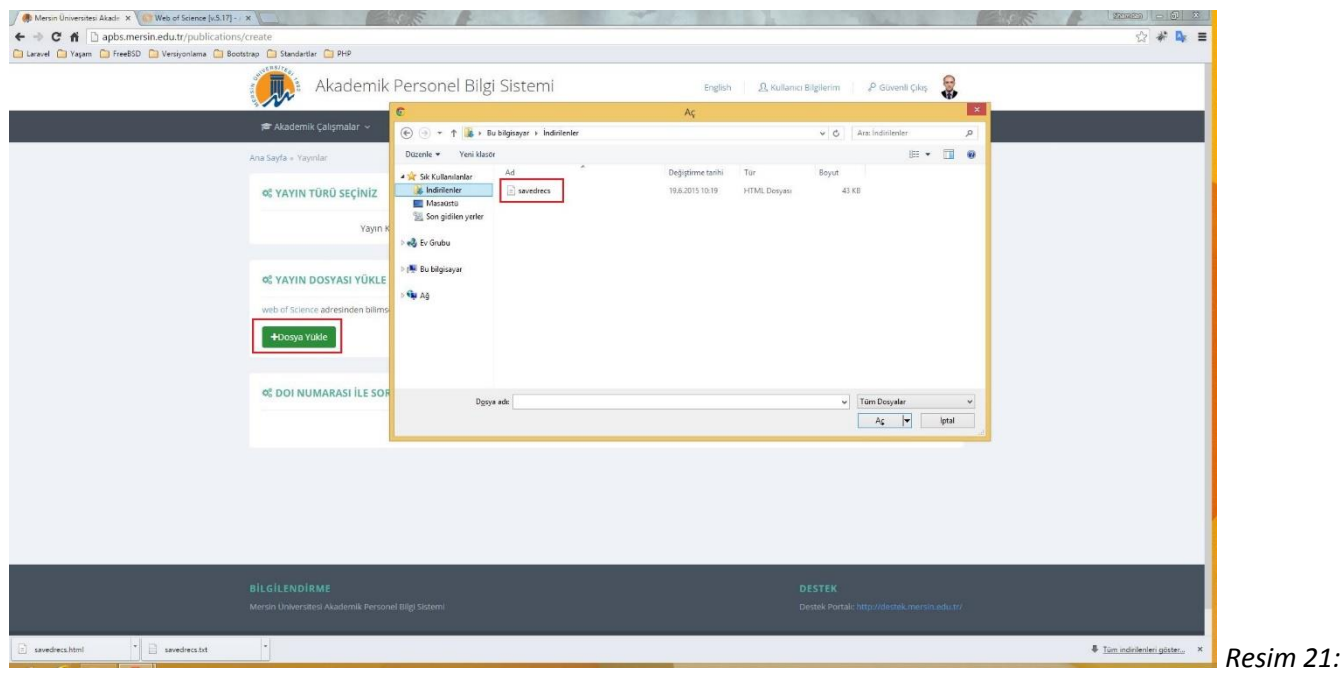

*Yayın Dosyası Yükleme*

Tekrar yayın dosyası yükleme formuna dönerek "Dosya Yükle" butonuna tıklayınız. Açılan pencereden indirdiğiniz dosyayı seçip "Aç" butonuna tıklayınız.

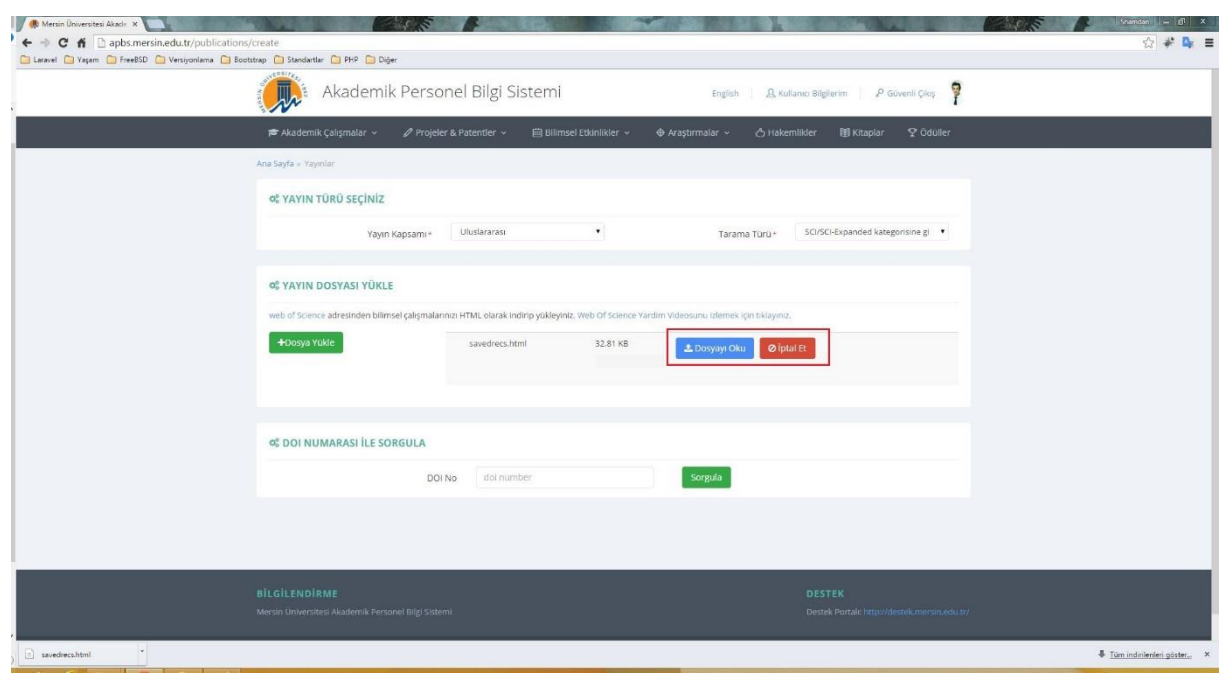

*Resim 21: Yayın Dosyası Okuma*

Dosya yüklendikten sonra "Dosyayı Oku" butonuna tıklayınız.

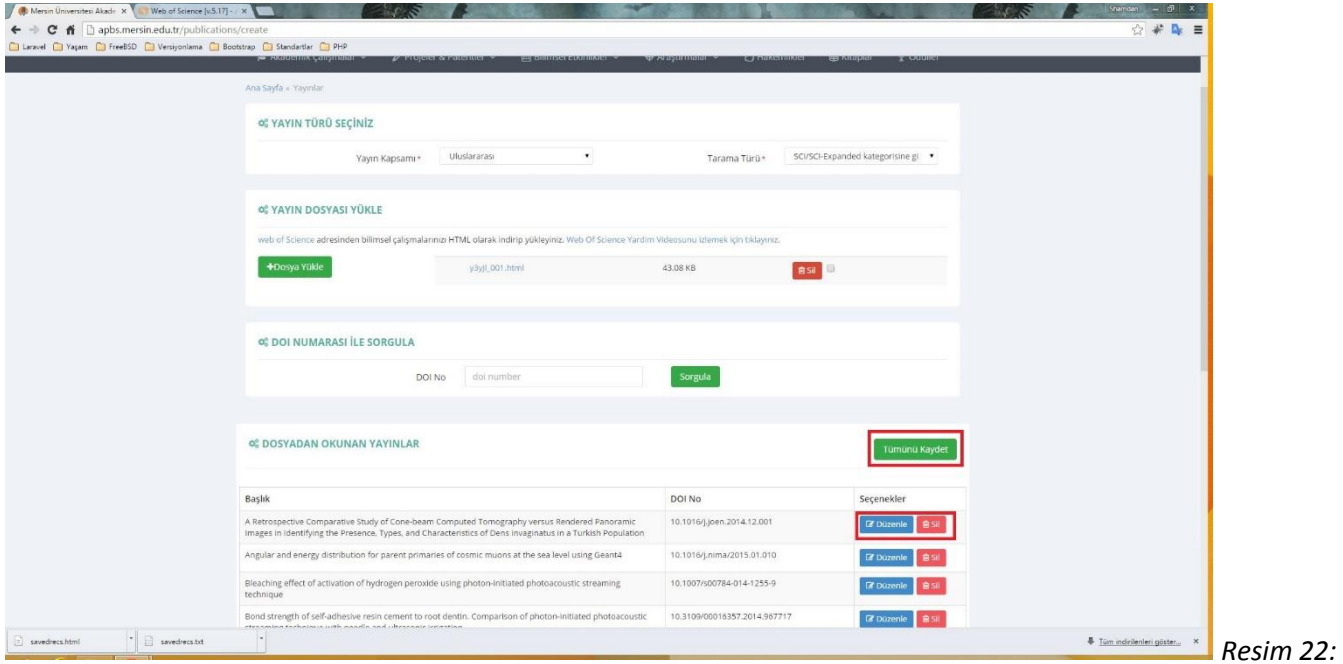

*Yayın Dosyası Okuma*

Yayın dosyasındaki kayıtların "Dosyadan Okunan Yayınlar" başlığı altında listelendiğini göreceksiniz(Resim 22). Listeden istediğiniz yayınları silerek "Tümünü Kaydet" butonuna tıklayınız. Yayın dosyasından toplu yayın yükleme işleminiz tamamlanmıştır. Alternatif yayın yükleme şekli olan DOI ile sorgulama işlemleri ise aşağıdaki gibidir.

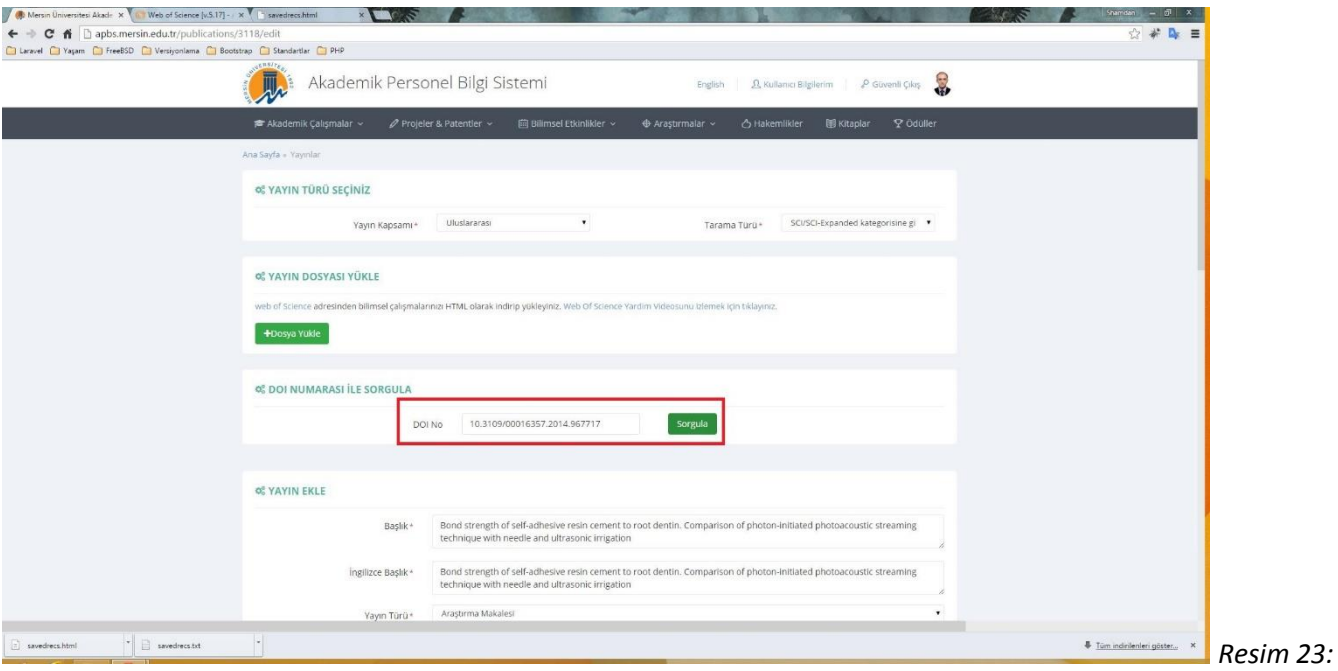

*DOI Numarası İle Yayın Yükleme*

Yayınınızın DOI numarasını ilgili alana girerek sorgula butonuna tıklayınız. Sorgulama işlemi tamamlandığında Resim 23'de görüldüğü gibi yayın ile iligili tüm bilgilerin "Yayın Ekle" başlıklı forma otomatik doldurulduğunu göreceksiniz. Form üzerinde yapmak istediğiniz değişiklikler varsa tamamladıktan sonra kaydet butonuna basınız. Yayınınız yüklenmiş olacaktır.

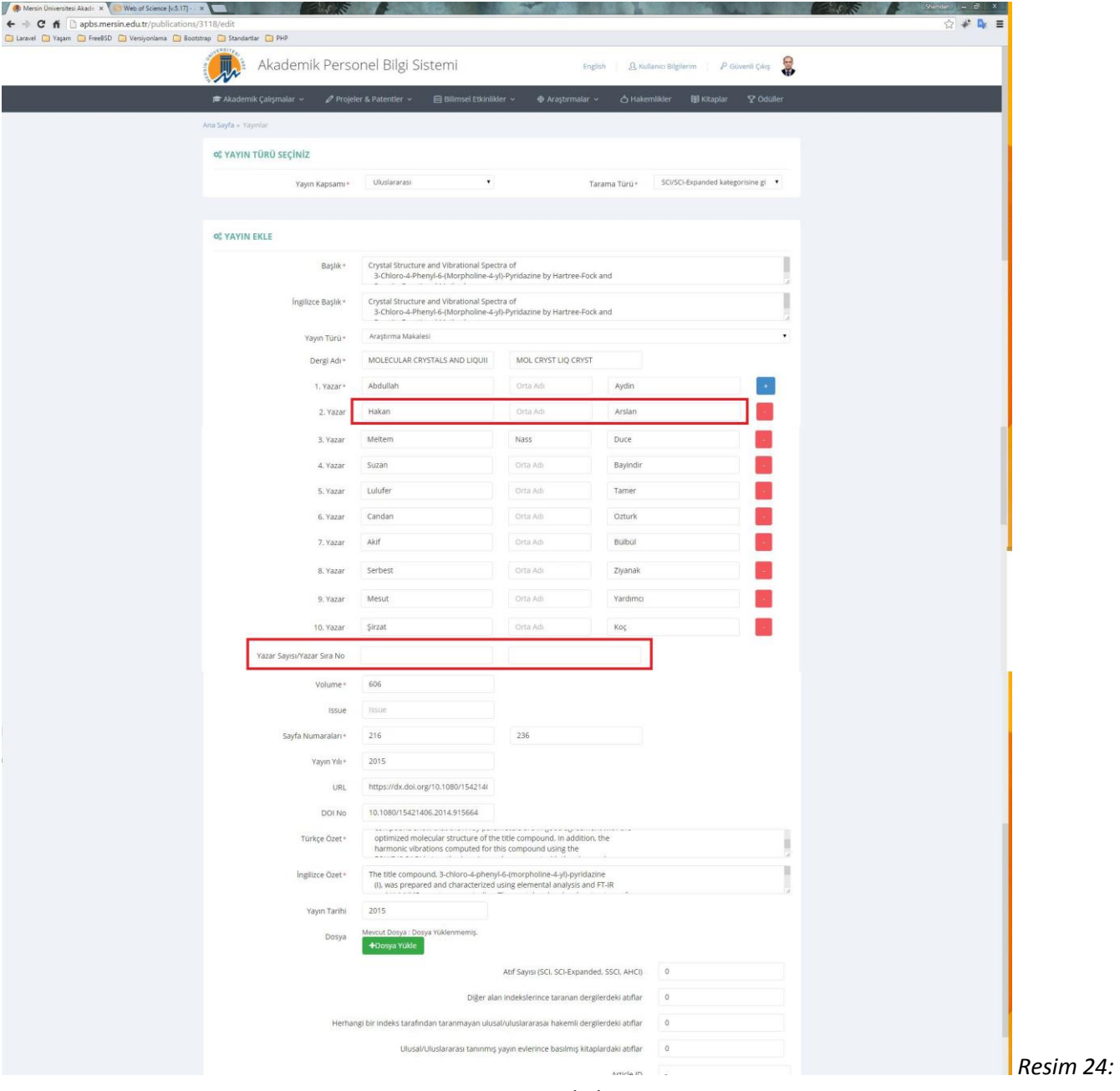

*Yayın Bilgileri*

Yayınlarınızı listeleme sayfasından "düzenle" butonuna tıklayarak düzenleyebilirsiniz. Yayın kapsamı, tarama türü, yayın türü, yazar sayısı ve sırası, atıf bilgileri bir yayından ne kadar puan alacağınızı belirleyen kriterlerdir. Bir yayına ait yazar bilgilerindeki adınız, temel bilgilerinizde girdiğiniz adınız ile aynı olmalıdır. Benzer şekilde yayında geçen soyad bilginiz, temel bilgilerinizde girdiğiniz ya "soyad" bilgisi ile ya da "önceki soyad" bilgisi ile örtüşmelidir. Eğer yazar sayısı 10'dan fazla ise ve siz ilk 10 yazardan biri değilseniz işaretlenen alana(Resim 24) toplam yazar sayısını ve yazar sıra numaranızı girmelisiniz.

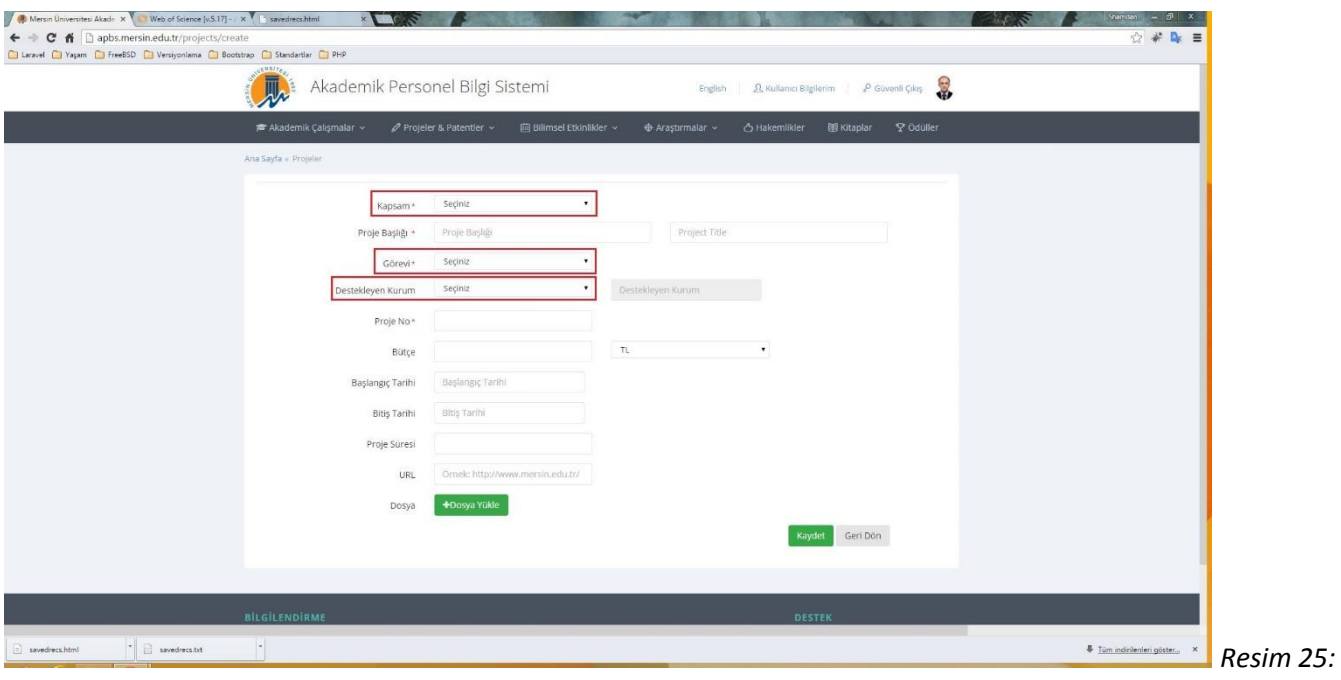

*Proje Kayıt Formu*

9- **Projeler:** Tezler kısmında anlatılan yapı ile aynı özellikleri taşır. *Kayıt formunda ( Resim 25 ) görülen Kapsam, Görev ve Destekleyen kurum bilgileri,* ne kadar puan alacağınızı belirleyen kriterlerdir.

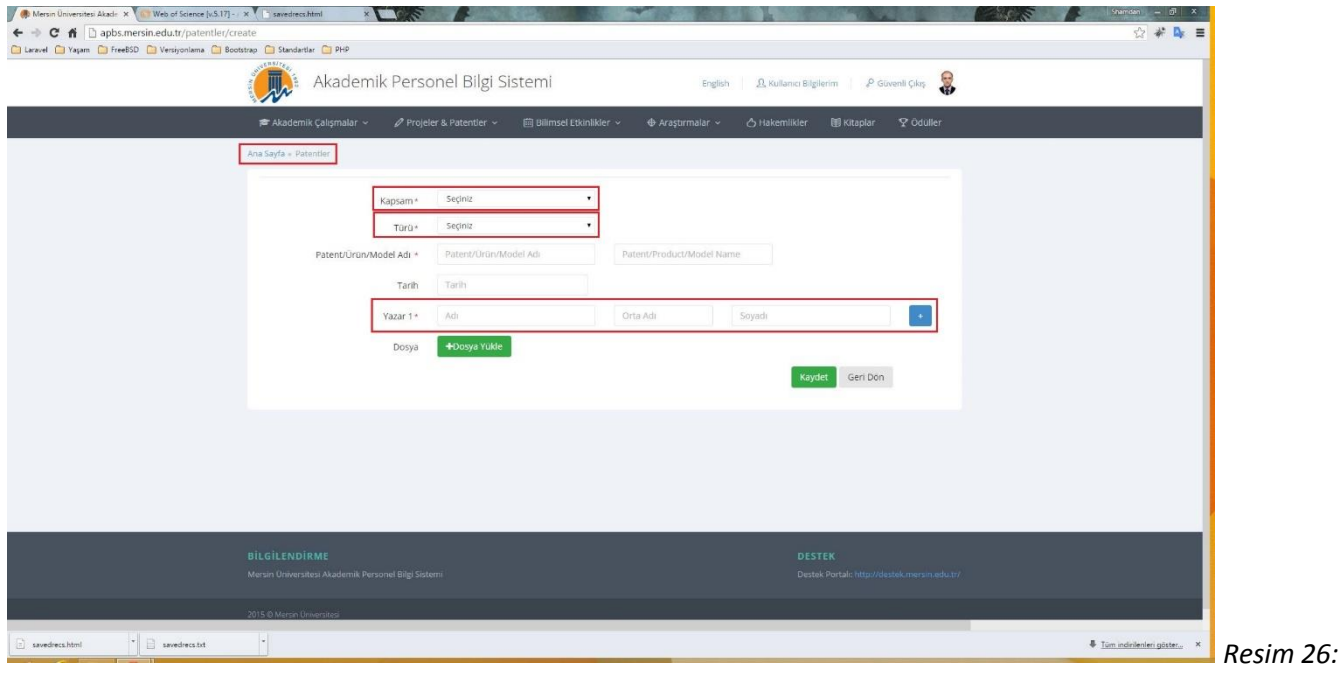

*Patent Kayıt Formu*

10- **Patentler:** Tezler kısmında anlatılan yapı ile aynı özellikleri taşır. *Kayıt formunda ( Resim 26 ) görülen Kapsam, Türü bilgileri,* ne kadar puan alacağınızı belirleyen kriterlerdir.

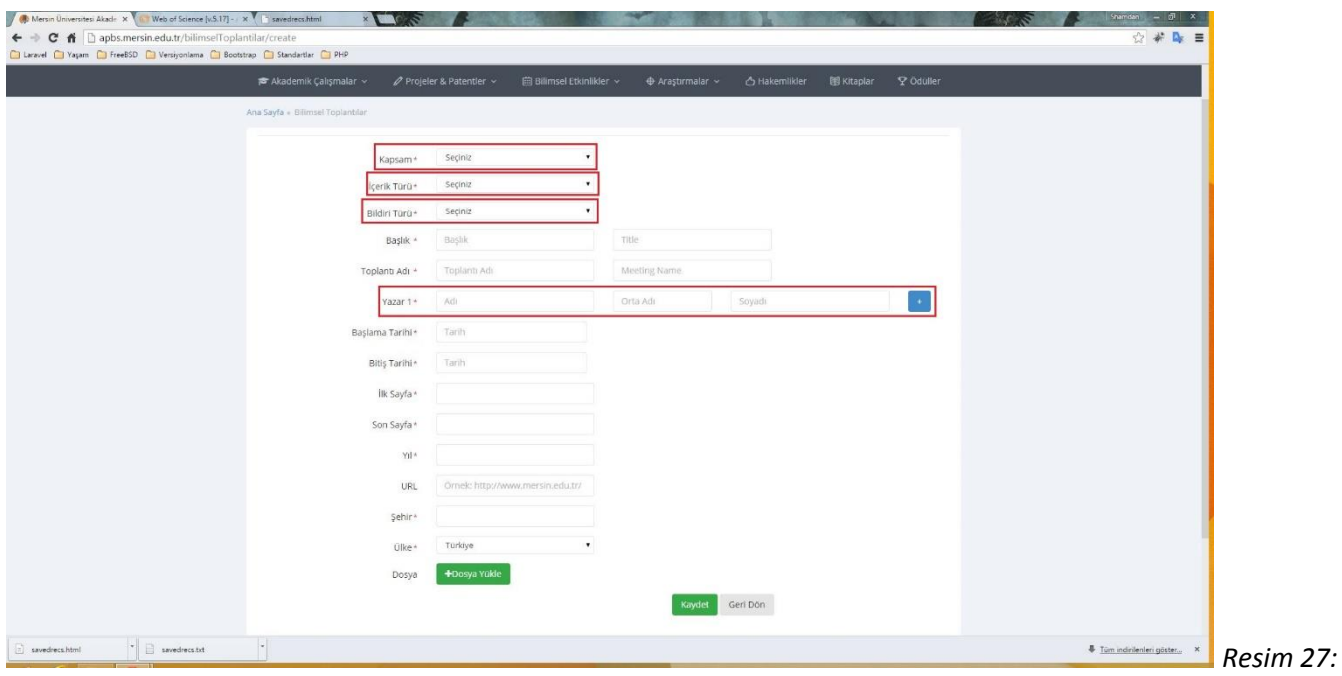

*Bilimsel Toplantılar*

11- **Bilimsel Toplantılar:** Tezler kısmında anlatılan yapı ile aynı özellikleri taşır. *Kayıt formunda ( Resim 27 ) görülen Kapsam, İçerik Türü, Bildiri Türü bilgileri,* ne kadar puan alacağınızı belirleyen kriterlerdir. Yazar bilgi girişi "Yayınlar" bölümünde anlatılanla aynıdır.

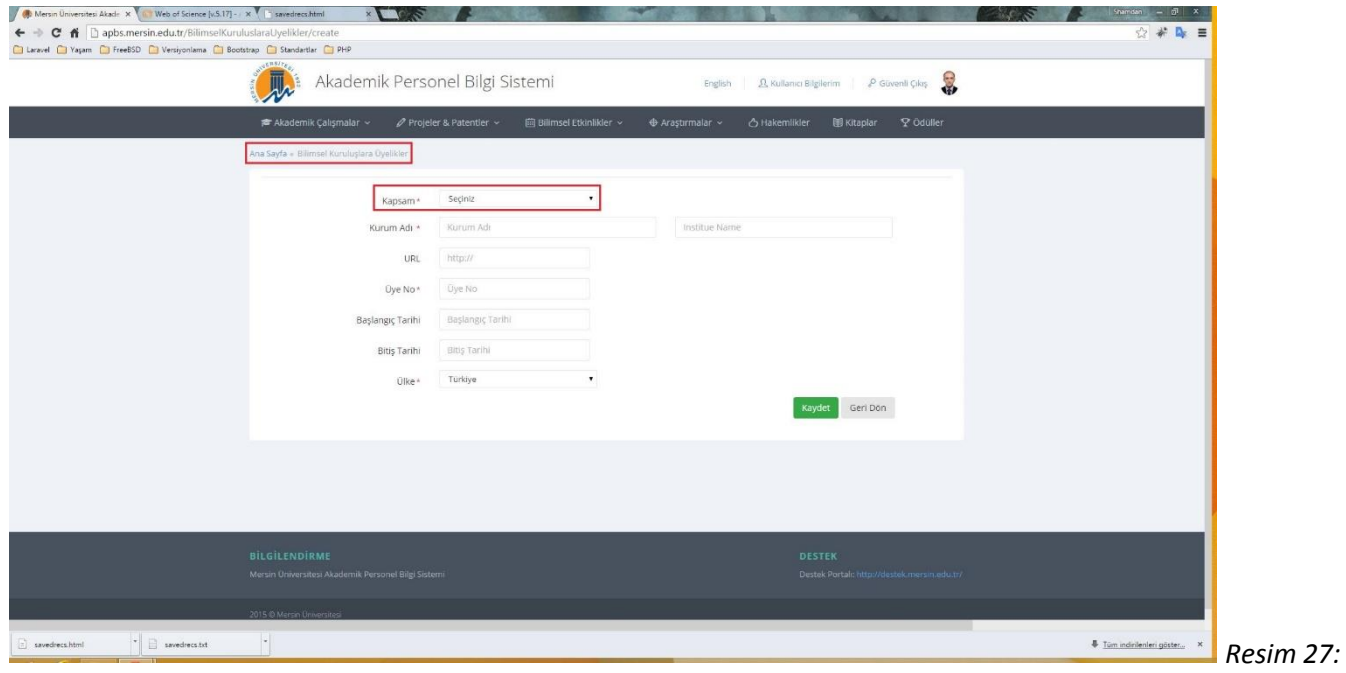

*Bilimsel Kuruluşlara Üyelikler*

**Bilimsel Kuruluşlara Üyelikler:** Tezler kısmında anlatılan yapı ile aynı özellikleri taşır. *Kayıt formunda ( Resim 27 ) görülen Kapsam* ne kadar puan alacağınızı belirleyen kriterdir.

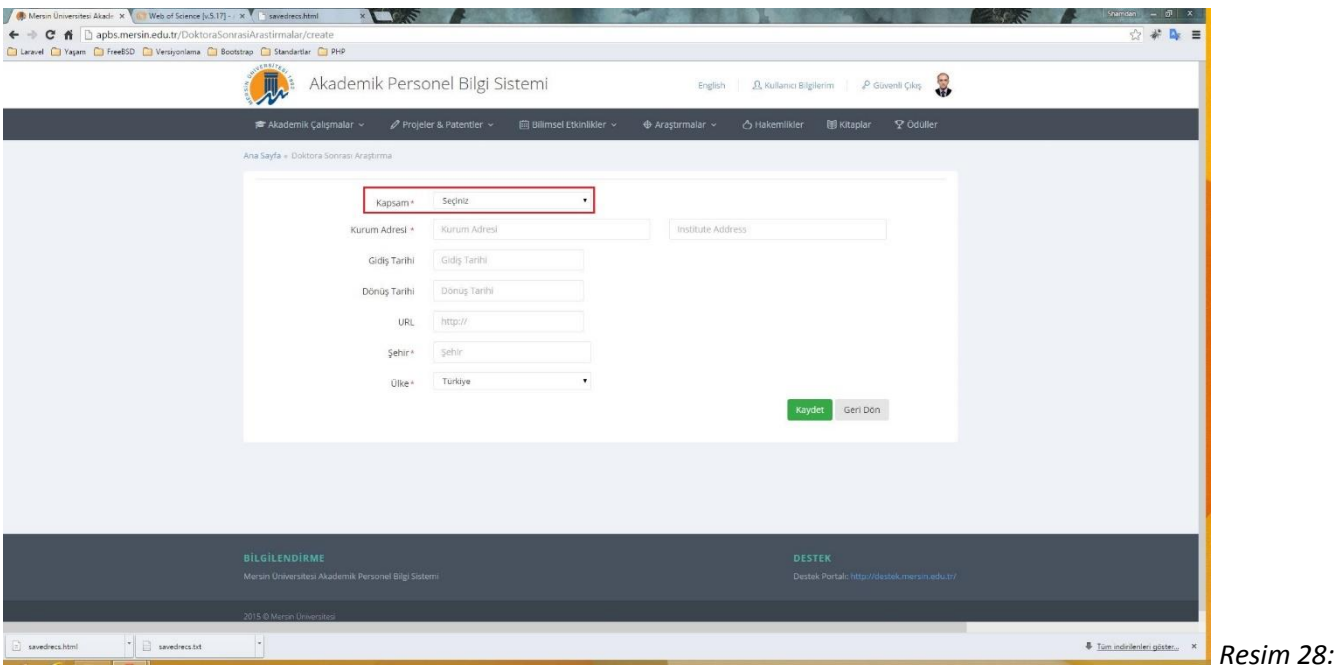

*Doktora Sonrası Araştırma*

**Doktora Sonrası Araştırma:** Tezler kısmında anlatılan yapı ile aynı özellikleri taşır. *Kayıt formunda ( Resim 27 ) görülen Kapsam* ne kadar puan alacağınızı belirleyen kriterdir.

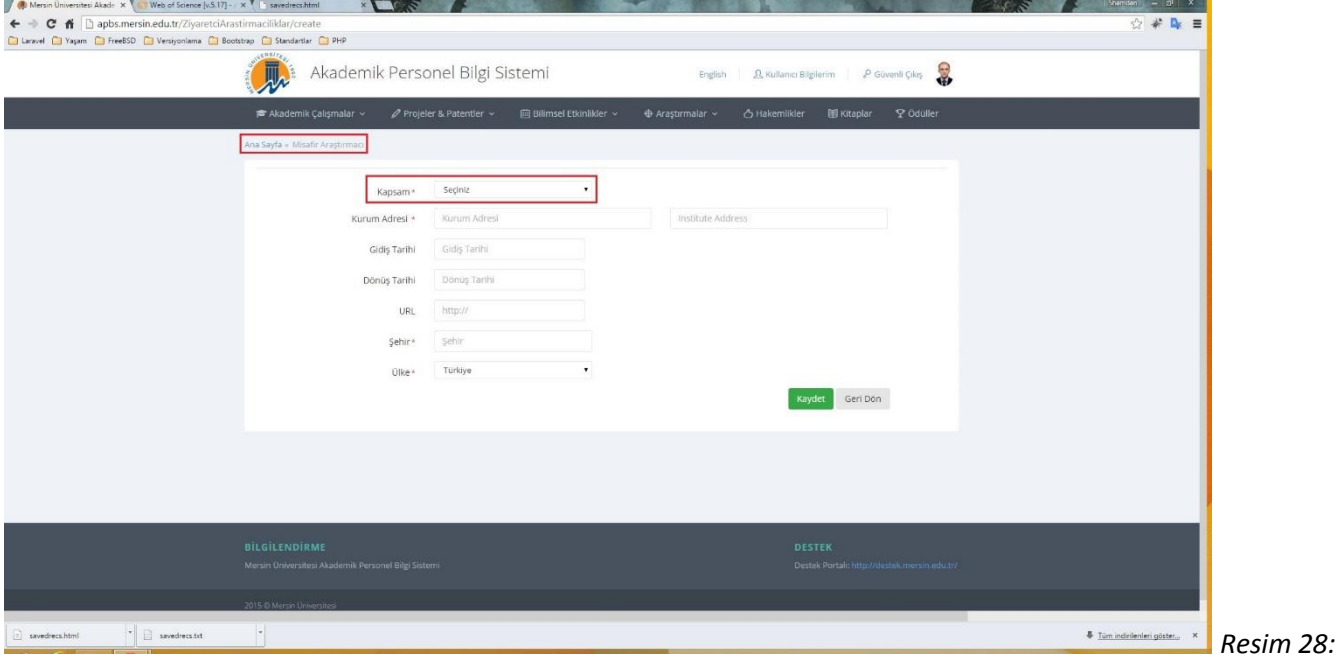

*Misafir Araştırmacı*

**Misafir Araştırmacı:** Tezler kısmında anlatılan yapı ile aynı özellikleri taşır. *Kayıt formunda ( Resim 28 ) görülen Kapsam* ne kadar puan alacağınızı belirleyen kriterdir.

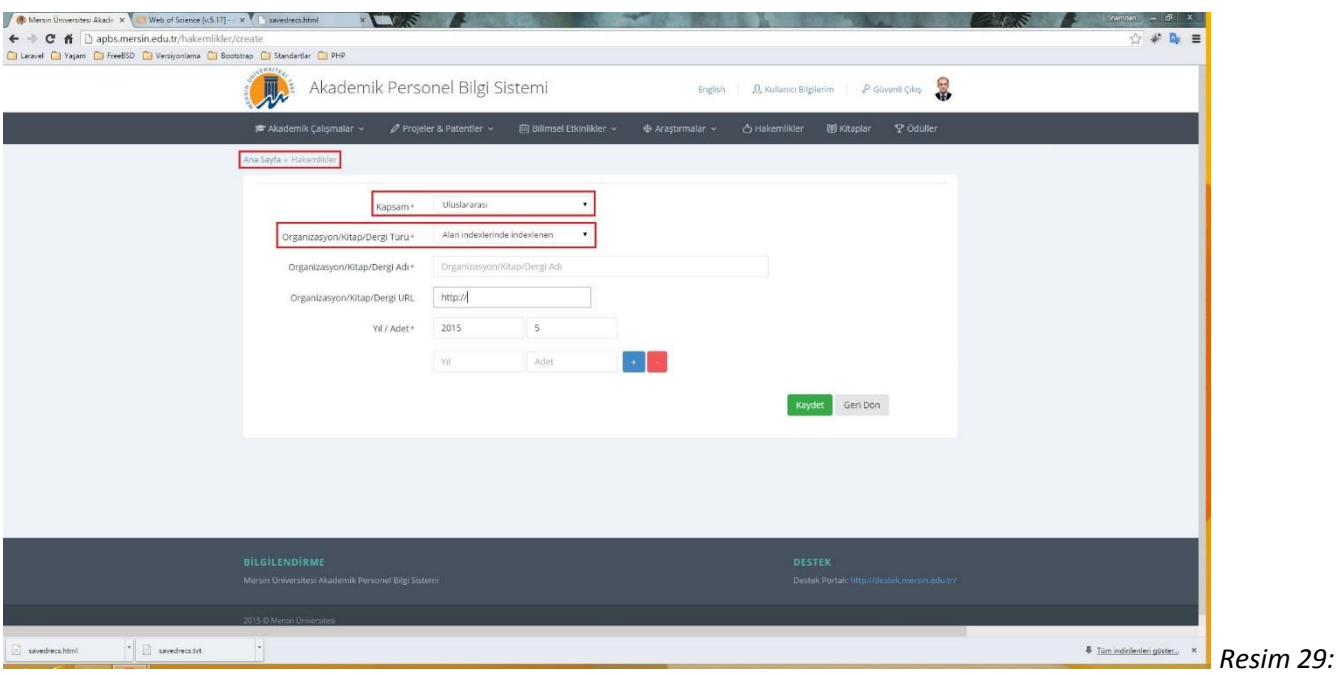

*Hakemlikler*

**Hakemlikler:** Tezler kısmında anlatılan yapı ile aynı özellikleri taşır. *Kayıt formunda ( Resim 29 ) görülen Kapsam, Organizasyon/Kitap/Dergi Türü ve Yıl/Adet bilgileri* ne kadar puan alacağınızı belirleyen kriterdir.

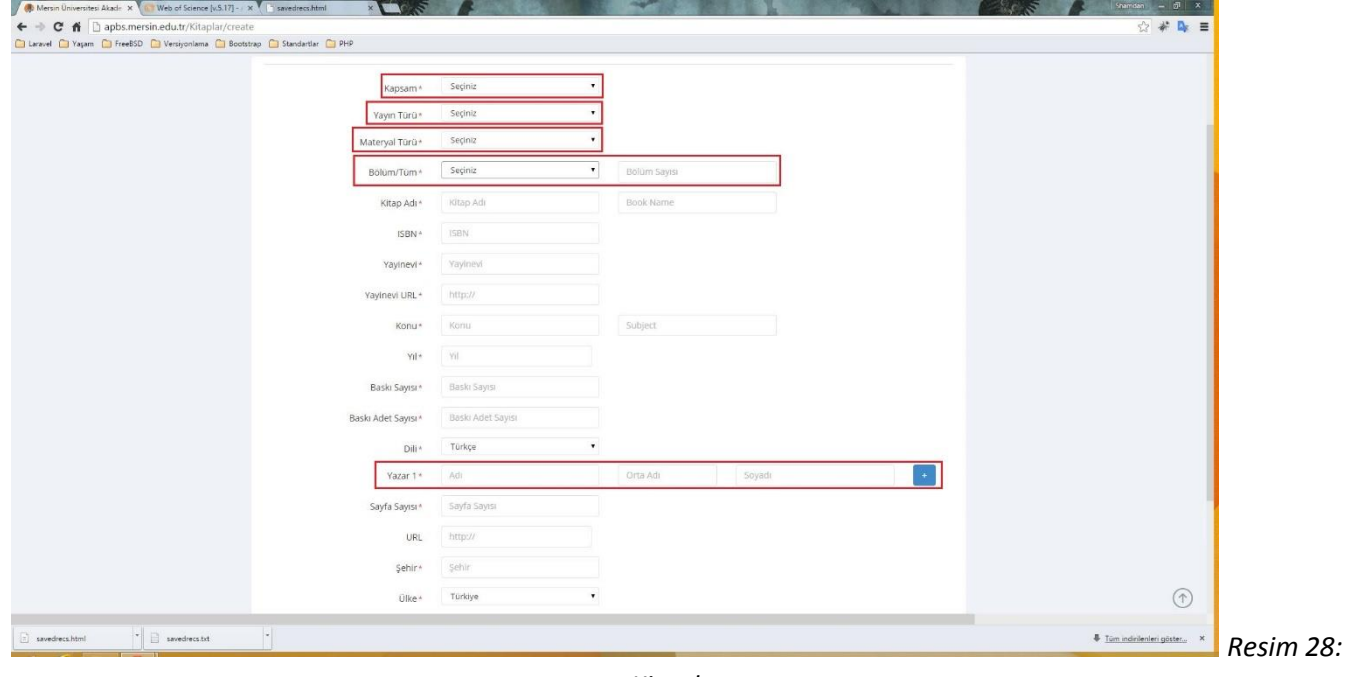

*Kitaplar*

*12-* **Kitaplar:** Tezler kısmında anlatılan yapı ile aynı özellikleri taşır. *Kayıt formunda ( Resim 28 ) görülen Kapsa, Yayın Türü, Materyal Türü, Bölüm/Tüm bilgileri* ne kadar puan alacağınızı belirleyen kriterdir. Bölüm/Tüm alanı için; *tüm kitap yazmışsanız alacağınız puan belirlidir, bölüm yazmışsanız yan tarafta açılan alana "Bölüm Sayısını" girmeniz gerekmektedir. Alacağınız puan bölüm sayısına göre hesaplanacaktır.*

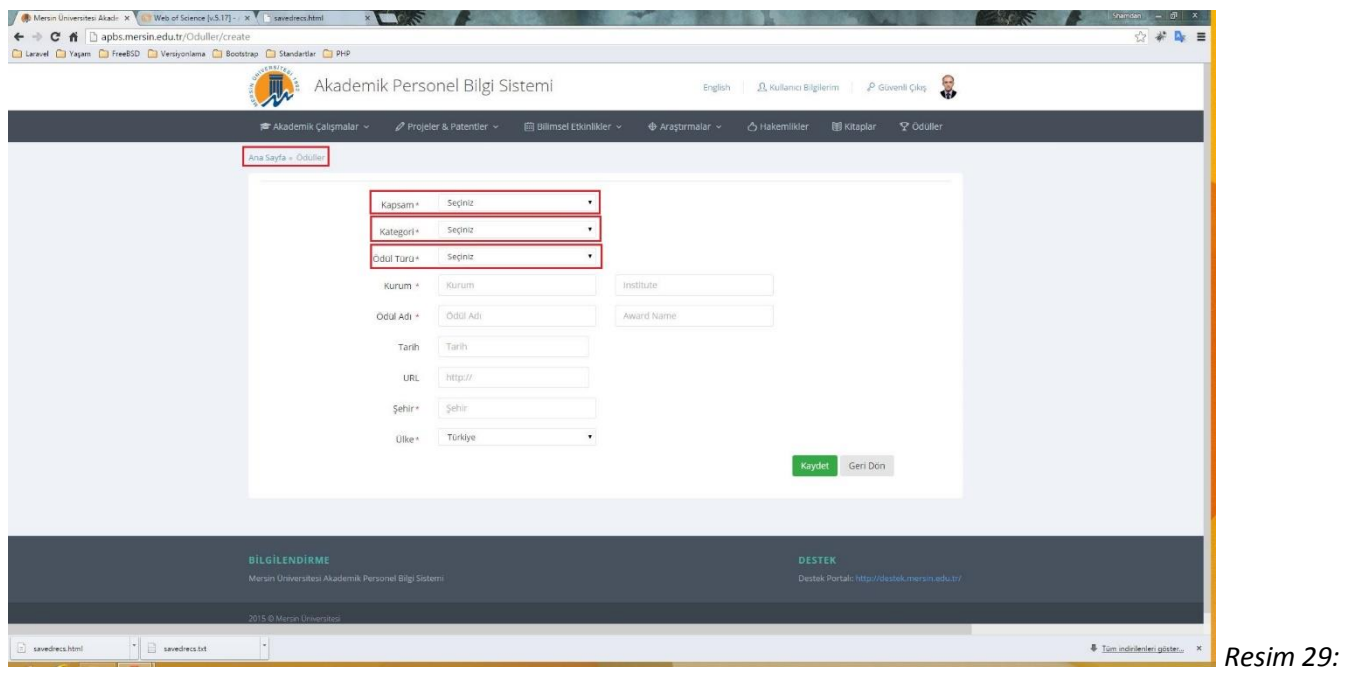

*Ödüller*

*13-* **Ödüller:** Tezler kısmında anlatılan yapı ile aynı özellikleri taşır. *Kayıt formunda ( Resim 29 ) görülen Kapsam, Kategori ve Ödül Türü alanları* ne kadar puan alacağınızı belirleyen kriterdir.

**Tüm bilgi girişlerinizi tamamladıktan sonra profil sayfasından CV'nizi PDF formatında indirebilirsiniz. APBS ile ilgili sorularınız ve sorunlarınız için Mersin Üniversitesi Bilgi İşlem Daire başkanlığı destek portalına yardım çağrısı açabilirsiniz. [Destek portalına gitmek için tıklayınız.](http://destek.mersin.edu.tr/otrs/customer.pl)**